Кафедра «Обчислювальна техніка та системи управління»

# **ІНФОРМАЦІЙНІ СИСТЕМИ І ТЕХНОЛОГІЇ**

# **МЕТОДИЧНІ ВКАЗІВКИ**

до лабораторних робіт з дисципліни **«Інформаційні системи і технології»** для студентів усіх форм навчання

# **ВИКОРИСТАННЯ СУБД MICROSOFT ACCESS**

**Харків 2015**

Методичні вказівки розглянуто і рекомендовано до друку на засіданні кафедри обчислювальної техніки і систем управління 26 лютого 2015 р., протокол № 6.

Призначені для студентів університету всіх форм і строків навчання та відповідають робочій програмі з курсу «Інформаційні системи і технології».

Укладачі:

доц. С.Є. Бантюков, старш. викл. С.О. Бантюкова

Рецензент

проф. В.І. Мойсеєнко

# **ЗМІСТ**

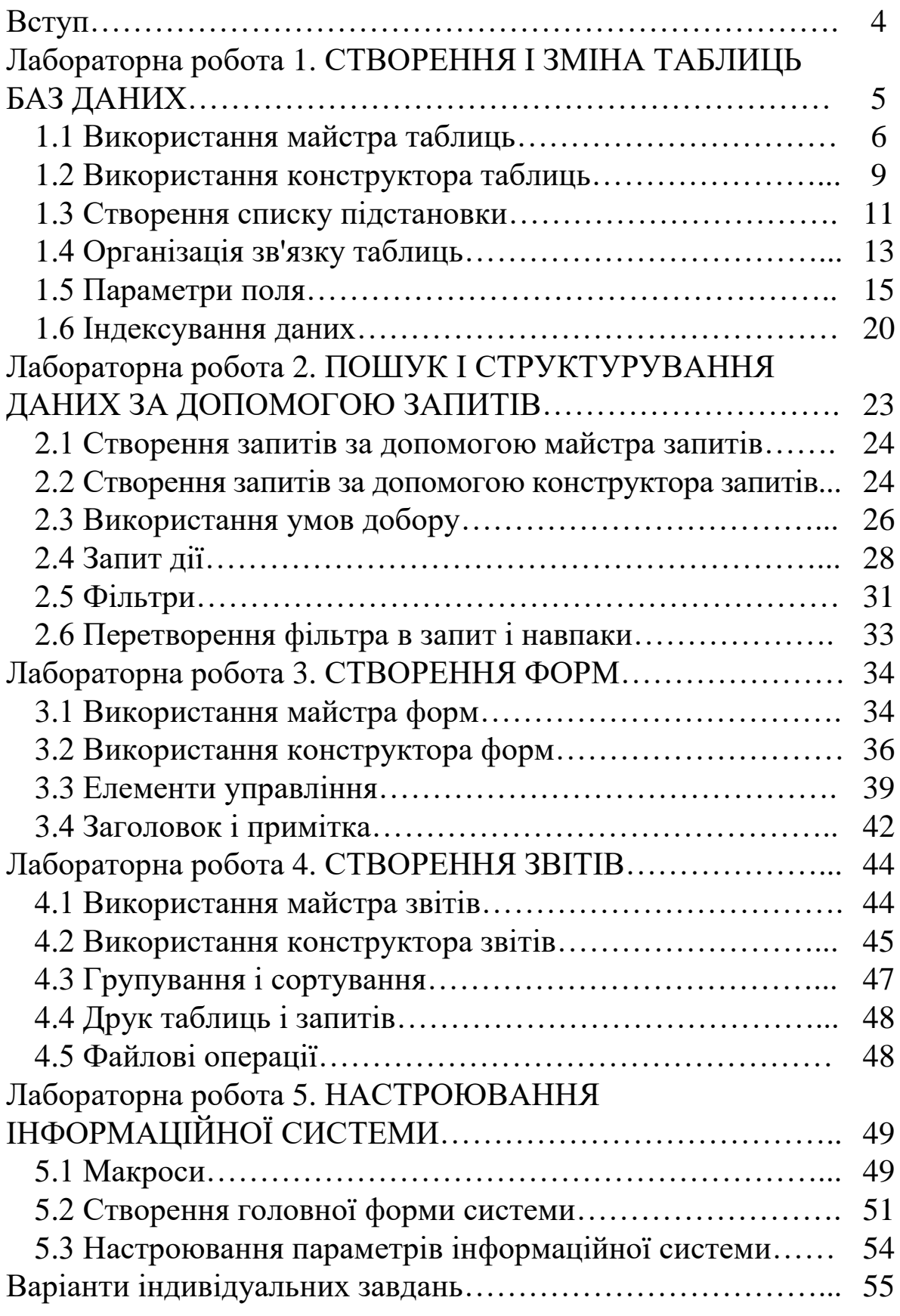

### **ВСТУП**

Дані методичні вказівки присвячені навчанню використання системи управління базами даних Microsoft Access для розв'язання задач управління та економічних задач. Microsoft Access – це додаток, що входить до складу програмного комплексу Microsoft Office.

**Microsoft Access** – професійна програма управління базами даних, за допомогою якої можна накопичувати і систематизувати інформацію, шукати і сортувати об'єкти відповідно до обраних критеріїв, конструювати зручні форми для введення даних і генерувати на підставі наявних записів правильно оформлені звіти.

У СУБД Microsoft Access підтримується реляційна модель даних, орієнтована на роботу з таблицями баз даних, формами, запитами, звітами, макросами.

Microsoft Access містить розвинуту систему майстрів. Майстри Access допомагають користувачу виконувати роботу, використовуючи одну з типових баз даних, форм, запитів, аналізувати таблиці баз даних, не вдаючись у конструювання. Однак за необхідності формування складних таблиць, запитів, форм, звітів з полями будь-якого типу застосовується розвинута система конструкторів.

Перша лабораторна робота методичних вказівок присвячена створенню і зміні таблиць баз даних. У ній описується робота з таблицями даних за допомогою майстра і конструктора таблиць.

У другій лабораторній роботі проводиться вивчення способів фільтрації даних, вибору інформації з бази даних на основі визначених критеріїв, оформлених у вигляді запитів і фільтрів.

Третя лабораторна робота присвячена створенню форм за допомогою майстра і конструктора форм.

У четвертій лабораторній роботі проводиться вивчення способів створення звітів за допомогою майстра і конструктора звітів, друкування таблиць і запитів.

У п'ятій лабораторній роботі описуються принципи створення і використання макросів. Описано процес об'єднання створених у попередніх лабораторних роботах об'єктів Microsoft Access у єдину інформаційну систему.

Усі лабораторні роботи взаємозв'язані, тобто в кожній наступній роботі використовуються об'єкти, створені в попередніх роботах. Тому рекомендується використовувати гнучкий магнітний диск для збереження результатів виконання лабораторних робіт або створити власну папку на жорсткому диску.

# **Лабораторна робота 1. СТВОРЕННЯ І ЗМІНА ТАБЛИЦЬ БАЗ ДАНИХ**

### **Мета роботи:**

1 Ознайомлення зі структурою баз даних.

2 Навчання створенню і зміні таблиці даних за допомогою майстра і конструктора таблиць.

- 3 Навчання роботі з таблицями даних:
- − створення списку підстановки;
- − організація зв'язку таблиць;
- − встановлення параметрів поля;
- − індексування даних.

# **Навчальний матеріал**

Розроблення інформаційної системи в СУБД Access вимагає створення множини об'єктів такого призначення:

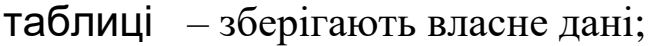

- запити для добору і фільтрації даних з таблиць за визначеними критеріями (умови);
- форми для відображення даних з таблиць на екрані в зручному для перегляду, введення і зміни вигляді;
- звіти для роздрукування на папері даних з таблиць в оформленому вигляді;
- макроси для оформлення часто виконуваних дій у вигляді послідовностей команд і їх автоматичного виконання;
- модулі підпрограми обробки даних у таблицях БД мовою Visual Basic.

Інформація бази даних зберігається в одній або в декількох **таблицях**. Будь-яка таблиця з даними складається з набору однотипних **записів**, розташованих один за одним. Вони являють собою рядки таблиці, які можна додавати, видаляти або змінювати. Кожен запис є набором іменованих **полів** або комірок, що можуть зберігати найрізноманітнішу інформацію. Однотипні поля різних записів утворюють стовпець таблиці.

Записи однієї таблиці можуть містити посилання на дані іншої таблиці, наприклад у таблиці зі списком товарів можуть зберігатися посилання на довідник виробників товарів з їх адресами. При цьому записи, що стосуються різних товарів, можуть вказувати на того самого виробника. Така взаємодія таблиць називається **зв'язком**.

За допомогою **запитів** виконується вибірка даних, що відповідають визначеним умовам. **Форми** призначені для форматованого введення і сприйняття інформації. **Звіти** забезпечують виведення (як правило, на принтер) оформленого списку записів із заголовками, пунктами і підпунктами.

Бази даних можна створювати за допомогою майстра або конструктора таблиць.

### **1.1 Використання майстра таблиць**

За допомогою майстра таблиць можна створювати структури даних, що часто зустрічаються. Наприклад, щоб створити таблицю даних, призначену для збереження списку людей, з якими ви працюєте, виконайте такі дії.

1 Запустіть Microsoft Access.

2 Для створення нової бази даних виберіть команду Файл → Создать.

3 З правої сторони на панелі задач, що з'явилась, виберіть «Новая база данных».

4 Виберіть для розміщення нової бази даних папку Home. У поле ім'я файлу введіть ім'я Сотрудники. Потім натисніть кнопку Создать. Відкриється вікно бази даних. Воно є основним вікном бази і дозволяє відкривати, додавати і видаляти будь-які об'єкти бази даних. У верхній області вікна знаходяться кнопки груп об'єктів. Поки що в цій базі даних немає жодного об'єкта.

5 Виберіть об'єкт Таблицы.

6 З правої сторони, де відображаються дії над цим об'єктом, виберіть Создание таблицы с помощью мастера. У

вікні майстра, що відкрилося, необхідно вказати придатну структуру і вибрати в ній необхідний набір полів.

7 Знайдіть перемикач, що відповідає за категорію зразків таблиць, і виберіть положення Деловые.

8 У списку Образцы таблиц виберіть пункт Сотрудники.

9 Натисніть пункт Фамилия списку Образцы полей.

10 Натисніть кнопку зі стрілкою вправо, щоб додати обране поле в структуру створюваної таблиці. Кнопка з зображенням подвійної стрілки вправо додає всі поля в структуру створюваної таблиці. Стрілки вліво видаляють зі структури нової таблиці поля.

11 Повторюючи кроки 9 і 10, додайте в список Поля новой таблицы поля Имя , Отчество, Должность.

12 Натисніть кнопку Далее.

13 У наступному вікні майстра введіть слово Сотрудники, що буде ім'ям таблиці. Потім натисніть кнопку Далее.

14 В останньому вікні майстра натисніть кнопку Готово. Майстер створить таблицю і відкриє її в режимі введення даних.

Оскільки в другому вікні майстра залишилося обраним положення перемикача Автоматическое определение ключа, Access додає в таблицю додаткове ключове поле КодСотрудники, що відіграє роль унікального ідентифікатора записів.

**Робота зі створеною таблицею.** Таблиця даних схожа на аркуш електронної таблиці, але її розміри обмежені (рисунок 1). Кількість її рядків на одиницю більше від кількості записів (останній порожній рядок призначений для введення нового запису), а кількість стовпців дорівнює кількості полів у записі. Заголовки стовпців таблиці відповідають іменам полів, сформованих за допомогою майстра створення таблиць.

1 Натисніть поле Имя і введіть ім'я Петр. Access автоматично додасть у таблицю перший запис, а рядок нового запису зміститься вниз.

2 Введіть прізвище Петренко в поле Фамилия.

3 Заповніть всі інші поля першого запису даними з рисунка 1.

4 Натисніть поле Имя останнього рядка і введіть ще одне ім'я, по батькові, прізвище, посаду. Додайте таким же чином кілька записів, щоб таблиця стала такою, як показано на рисунку 1. Якщо ви помилилися при введенні, натисніть комірку з неправильними даними і відредагуйте їх. Access дозволяє змінювати стандартні заголовки стовпців.

| Покажчик поточного запису                                                                     |                                                 |         |                 | Видалити запис      |  |            |     |            |
|-----------------------------------------------------------------------------------------------|-------------------------------------------------|---------|-----------------|---------------------|--|------------|-----|------------|
| <b>Microsoft Access</b>                                                                       | $\Box$ e $\bm{x}$                               |         |                 |                     |  |            |     |            |
| <u>Ф</u> айл <u>П</u> равка <u>В</u> ид Вст <u>а</u> вка Фор <u>м</u> ат Записи Сервис Окно ? |                                                 |         |                 |                     |  |            |     |            |
| $\blacksquare$ $\blacksquare$ $\blacksquare$                                                  | るも色が の                                          |         |                 | <b>角 →  ※ 日 名 -</b> |  | $\sqrt{2}$ |     |            |
|                                                                                               | $\Box$ D $\Box$<br><b>Ш</b> Сотрудники: таблица |         |                 |                     |  |            |     |            |
| Код сотрудника                                                                                | Фамилия                                         | Имя     | Отчество        | Должность           |  |            |     |            |
|                                                                                               | 1 Петренко                                      | Петр    | Петрович        | преподаватель       |  |            |     |            |
|                                                                                               | 2 Иванов                                        | Иван    | Иванович        | ассистент           |  |            |     |            |
|                                                                                               | 3 Сирко                                         | Василий | Васильевич      | зав. лаб.           |  |            |     |            |
|                                                                                               | 4 Козаков                                       | Николай | Петрович        | доцент              |  |            |     |            |
|                                                                                               | 5 Смирнов                                       | Юрий    | Николаевия      | ст. преподаватель   |  |            |     |            |
| $\ast$<br>(Счетчик)                                                                           |                                                 |         |                 |                     |  |            |     |            |
| Запись: 14 4                                                                                  | $F[H H _{HS}$ 135<br>$\overline{5}$             |         |                 |                     |  |            |     |            |
| Режим таблицы                                                                                 |                                                 |         |                 |                     |  |            | NUM | <b>ВМЩ</b> |
| Перший запис                                                                                  |                                                 |         | Новий запис     |                     |  |            |     |            |
|                                                                                               | Попередній запис<br>Останній запис              |         |                 |                     |  |            |     |            |
|                                                                                               |                                                 |         | Наступний запис |                     |  |            |     |            |

Рисунок 1 – Таблиця даних

5 Натисніть заголовок стовпця Должность правою кнопкою миші і виберіть команду Переименовать.

6 Введіть слово Кафедра, що замінить заголовок Должность.

7 Повторіть кроки 5 і 6 і поверніть стовпцю назву Должность.

8 Натисніть кнопку Первая запись і перемістіть покажчик поточного запису в початок таблиці.

9 Два рази натисніть кнопку Следующая запись, щоб перейти до третього запису.

10 Натисніть кнопку Удалить запись панелі інструментів.

11 У вікні запиту, що з'явилося, підтвердіть необхідність видалення натисканням кнопки Да.

### **1.2 Використання конструктора таблиць**

Конструктор таблиць призначений для задавання і зміни структури таблиці. За допомогою конструктора можна формувати складні таблиці з полями будь-якого типу.

**Створення структури таблиці.** У минулій вправі була створена таблиця для збереження даних про співробітників. Тепер за допомогою конструктора додамо в базу даних ще одну таблицю, призначену для збереження даних про дисципліни, що читаються співробітниками з першої таблиці.

1 Виберіть об'єкт Таблицы.

2 З правої сторони, де відображаються дії над цим об'єктом виберіть Создание таблицы с помощью конструктора. Вікно конструктора (рисунок 2) складається з двох частин. У верхній відображається список полів таблиці, а в нижній – властивості виділеного поля.

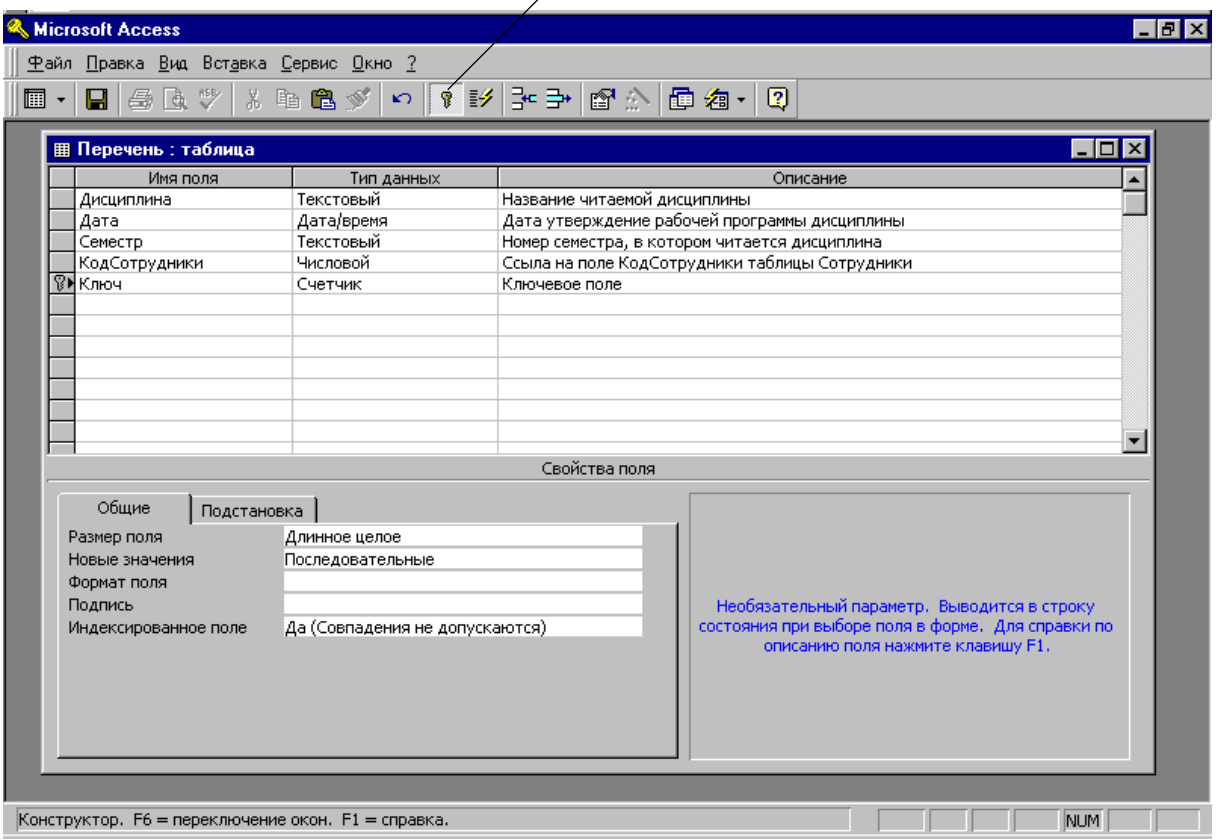

Кнопка Ключевое поле

Рисунок 2 – Вікно конструктора

3 Введіть слово Дисциплина, що буде назвою нового поля.

4 Натисніть комірку Тип данных першого рядка списку полів. Тут необхідно вибрати тип поля, що визначає структуру і розмір даних.

5 Натисніть стрілку, що з'явилася списку комірки Тип данных і виберіть пункт Текстовый.

6 Натисніть клавішу Tab і введіть розшифровку призначення поля: Название читаемой дисциплини. Такі описи вводити необов'язково, але їх наявність допомагає розібратися в структурі таблиці.

7 Натисніть другу комірку стовпця Имя поля і введіть ім'я Дата.

8 Натисніть комірку Тип даних і виберіть пункт Дата/время.

9 Натисніть клавішу Tab і введіть розшифровку призначення поля: Дата утверждения рабочей программы дисциплини.

10 Натисніть третю комірку стовпця Имя поля і введіть ім'я Семестр.

11 Задайте для поля Семестр тип Текстовый.

12 Вкажіть опис цього поля.

Крім дисципліни і семестру таблиця даних повинна містити інформацію про викладача, що читає дисципліну. Але список викладачів зберігається в таблиці Сотрудники, тому в новій таблиці не потрібно вводити знов ім'я і прізвище. Достатньо лише додати посилання на один із записів таблиці Сотрудники. Це посилання буде мати числовий тип і містити число, що дорівнює значенню поля КодСотрудники відповідного запису таблиці Сотрудники.

13 Додайте ще одне поле з ім'ям КодСотрудники і типом Числовой. Тепер потрібно додати індексоване поле і призначити його ключем, що однозначно ідентифікує записи таблиці. Індексовані поля, чи *індекси*, відрізняються від звичайних тим, що для них Access створює спеціальні списки, що дозволяють виконувати швидке сортування і пошук за вмістом індексованого поля. Таблиця може містити декілька індексів. *Ключ* – це спеціальний індекс, що ідентифікує записи. Значення такого поля повинні бути унікальними. Його наявність не є обов'язковою, але воно так часто використовується, що за відсутності ключа Ассess нагадує про це і пропонує автоматично додати ключове поле.

14 Додайте поле Ключ і призначте йому тип Счетчик. Такий тип даних ініціює автоматичну генерацію унікальних значень.

15 Зберігаючи активним рядок Ключ, натисніть кнопку Ключевое поле (рисунок 2).

16 Натисніть кнопку закриття вікна конструктора.

17 Access запитає про необхідність збереження структури таблиці. Клацніть на кнопці Да.

18 У діалоговому вікні, що відкрилося, введіть ім'я Перечень.

19 Натисніть OK.

# **1.3 Створення списку підстановки**

Наповнимо таблицю Перечень конкретною інформацією.

1 У вікні бази даних Сотрудники відкрийте список таблиць і двічі натисніть значок Перечень. Таблиця відкриється в режимі перегляду даних.

2 Додайте в таблицю всі записи (рисунок 3). Числа в стовпці КодСотрудники повинні відповідати номерам записів таблиці Сотрудники. Шукати відповідні номери незручно. Access дозволяє автоматизувати цю операцію за допомогою списку підстановки. Створимо список підстановки.

3 Натисніть кнопку Вид панелі інструментів (чи за допомогою команд основного меню: Вид  $\rightarrow$  Конструктор).

4 У списку типу даних для поля КодСотрудники виберіть пункт Мастер подстановок. У першому вікні майстра залишіть обраним положення перемикача столбец подстановки использует значения из таблицы или запроса і натисніть кнопку Далее. У другому вікні майстра три положення перемикача виводять на екран список таблиць, чи запитів об'єднання цих двох списків. Необхідно вибрати таблицю чи запит на роль джерела підстановки. У нашому прикладі база даних, крім таблиці Перечень, містить тільки один об'єкт – таблицю Сотрудники, що і буде обрана у вікні майстра.

5 Натисніть кнопку Далее. У третьому вікні майстра пропонується вибрати з таблиці Сотрудники поля, що будуть брати участь у підстановці. Цей список повинний містити те поле (чи декілька полів), значення якого необхідно помістити в поле КодСотрудники, тобто однойменне поле таблиці Сотрудники.

Кнопка Вид

|     | Microsøft Access      |                                                                                          |                  |                                                                                                    |           |                | <u>니미지</u> |
|-----|-----------------------|------------------------------------------------------------------------------------------|------------------|----------------------------------------------------------------------------------------------------|-----------|----------------|------------|
|     | Файл<br>Вид<br>Правка | Вставка                                                                                  | Формат<br>Записи | Сервис<br><u>О</u> кно                                                                                                    | Справка   | Введите вопрос |            |
| ∶⊯∠ | Ы<br>$\div$           |                                                                                          |                  | $\mathbb{C} \setminus \mathcal{A} \subset \mathbb{C} \setminus \mathbb{C} \setminus \mathbb{C$ |           |                | F          |
|     | ∎ Перечень : таблица  |                                                                                          |                  |                                                                                                    |           | <u>니미지</u>     |            |
|     | Дисциплина            | Дата                                                                                     | Семестр          | Сотрудник                                                                                                    | Ключ      |                |            |
|     | Математика            | 25.09.2001 1,2,3,4                                                                       |                  |                                                                                                    |           | $\overline{1}$ |            |
|     | Физика                | 01.09.2000 1,2,3,4                                                                       |                  |                                                                                                    |           | $\overline{c}$ |            |
|     | Химия                 | 07.06.1998 1,2                                                                           |                  |                                                                                                    |           | 3              |            |
|     | История               | 01.07.1999 1,2                                                                           |                  |                                                                                                    |           | 4              |            |
|     |                       |                                                                                          |                  |                                                                                                    | (Счетчик) |                |            |
|     |                       |                                                                                          |                  |                                                                                                    |           |                |            |
|     |                       |                                                                                          |                  |                                                                                                    |           |                |            |
|     |                       |                                                                                          |                  |                                                                                                    |           |                |            |
|     |                       |                                                                                          |                  |                                                                                                    |           |                |            |
|     |                       |                                                                                          |                  |                                                                                                    |           |                |            |
|     |                       |                                                                                          |                  |                                                                                                    |           |                |            |
|     |                       |                                                                                          |                  |                                                                                                    |           |                |            |
|     |                       |                                                                                          |                  |                                                                                                    |           |                |            |
|     |                       |                                                                                          |                  |                                                                                                    |           |                |            |
|     |                       |                                                                                          |                  |                                                                                                    |           |                |            |
|     |                       |                                                                                          |                  |                                                                                                    |           |                |            |
|     | Запись: 14 4          | $\overline{5}$ $\rightarrow$ $\overline{H}$ $\rightarrow$ $\overline{H}$ $\rightarrow$ 5 |                  |                                                                                                    |           |                |            |
|     |                       |                                                                                          |                  |                                                                                                    |           |                |            |
|     | Режим таблицы         |                                                                                          |                  |                                                                                                    |           | <b>NUM</b>     |            |

Рисунок 3 – Таблиця Перечень

- 6 Натисніть назву поля КодСотрудники.
- 7 Натисніть кнопку >.

У список джерела підстановки слід додати поля, зміст яких повинен відображатися замість чисельного значення, що поміщається з поля КодСотрудники таблиці Сотрудники в поле КодСотрудники таблиці Перечень. Виберіть поля Фамилия, Имя, Отчество.

8 Додайте в список Выбранные поля пункти Фамилия, Имя, Отчество і клацніть на кнопці Далее.

9 Виберить порядок сортування джерел підстановки. В поле 1 виберіть Фамилия і натисніть кнопку Далее.

10 У наступному вікні майстер покаже три стовпці таблиціджерела, сховавши стовпець КодСотрудники, що містить ідентифікатор запису. Натисніть кнопку Далее.

11 В останньому вікні майстра задайте підпис, що містять стовпці підстановки. Замість КодСотрудники введіть назву Сотрудник і натисніть кнопку Готово.

12 У вікні, що відкрилося, з питанням про збереження створеної структури натисніть кнопку Да.

13 Натисніть ще раз кнопку Вид, щоб переключитися в режим введення даних (**Режим Таблицы**).

14 Натисніть перший запис у третьому стовпці і натисніть кнопку, що з'явилася, що розкриває список (рисунок 4).

15 Викличте список даних, які можуть бути внесені у стовпець. Виберіть призвіще **Петренко**. Діючи аналогічно, виберіть викладачів, що читали дисципліни.

|        | <b>III</b> Перечень: таблица |                         |         |           |         | $\Box$ o $\times$ |
|--------|------------------------------|-------------------------|---------|-----------|---------|-------------------|
|        | Дисциплина                   | Дата                    | Семестр | Сотрудник | Ключ    |                   |
|        | Математика <sub> </sub>      | 25.09.2001 1,2,3,4      |         | Петренко  |         |                   |
|        | Физика                       | 01.09.2000 1,2,3,4      |         | Смирнов   | 2       |                   |
|        | Химия                        | 07.06.1998 1,2          |         | Козаков   | з       |                   |
|        | История                      | 01.07.1999 1.2          |         |           |         |                   |
| $\ast$ |                              |                         |         | Иванов    | Иван    | Иванович          |
|        |                              |                         |         | Козаков   | Николай | Петрович          |
|        |                              |                         |         | Петренко  | Петр    | Петрович          |
|        |                              |                         |         | Смирнов   | Юрий    | Николаевчи        |
|        |                              |                         |         |           |         |                   |
|        |                              |                         |         |           |         |                   |
|        |                              |                         |         |           |         |                   |
|        | Запись: 14 4                 | 4 →   н   ⊧* <br>$M3$ 4 |         |           |         |                   |

Рисунок 4 – Використання списку підстановки

# **1.4 Організація зв'язку таблиць**

У попередній вправі за допомогою майстра підстановок був сформований зв'язок між двома таблицями. Список підстановки можна було організувати і без зв'язку. Однак якщо видалити з таблиці Сотрудники запис, на який посилаються деякі записи таблиці Перечень, то в такому випадку в таблиці Перечень залишаться дисципліни з загубленими прізвищами викладачів. Правильно організований зв'язок дозволяє уникнути подібних неприємностей.

Виконайте такі дії.

1 Закрийте таблицю Перечень.

2 Виконайте команду Сервис → Схема данных. Відкриється вікно, що схематично зображує зв'язку бази даних (рисунок 5). Зображений зв'язок з'єднує ключове і звичайне поля. Це зв'язок типу «один до багатьох», коли одному запису таблиці Сотрудники може відповідати декілька записів таблиці Перечень, але не навпаки. Видалимо зв'язок, а потім створимо його знов.

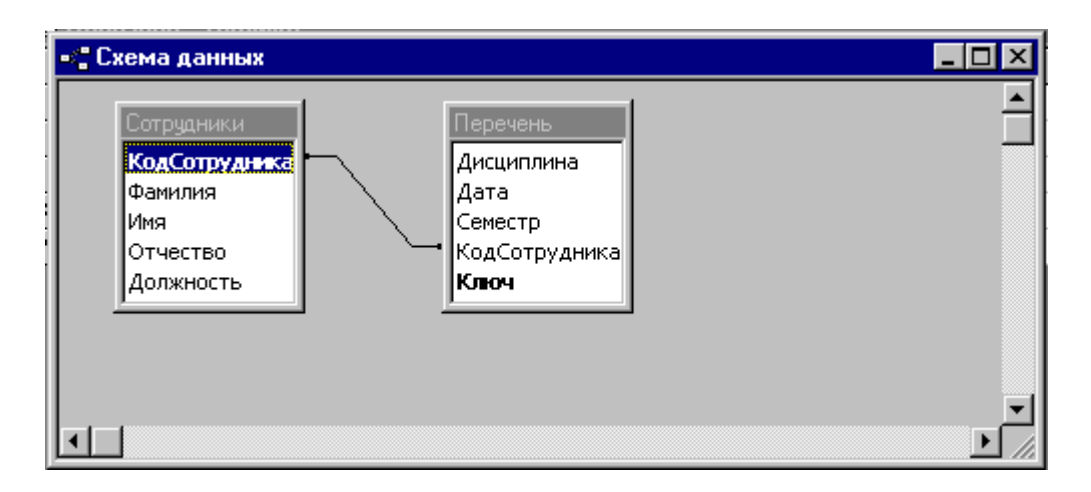

Рисунок 5 – Схема даних

3 Натисніть зв'язок.

4 Натисніть на клавіатурі клавішу Delete. У відповідь на запит, що з'явився, натисніть кнопку Да . Зв'язок зникне.

5 Помістіть покажчик миші на пункт КодСотрудники таблиці Сотрудники.

6 Натисніть кнопку миші і перетягніть покажчик на поле Сотрудник таблиці Перечень.

7 У діалоговому вікні, що відкрилося, натисніть кнопку Создать. Зв'язок знову з'явиться.

Якщо таблиці, між якими потрібно організувати зв'язок, відсутні, натисніть вікно Схема данных правою кнопкою миші і виберіть команду Добавить таблицу. У діалоговому вікні, що відкрилося, виділите таблиці, які потрібно розмістити у вікні Схема данных і натисніть кнопку Добавить. Одержавши всі необхідні таблиці, закрийте вікно діалогу кнопкою «закрити».

Для настроювання параметрів зв'язку виконайте такі дії.

8 Натисніть двічі лінію зв'язку. Відкриється діалогове вікно (рисунок 6).

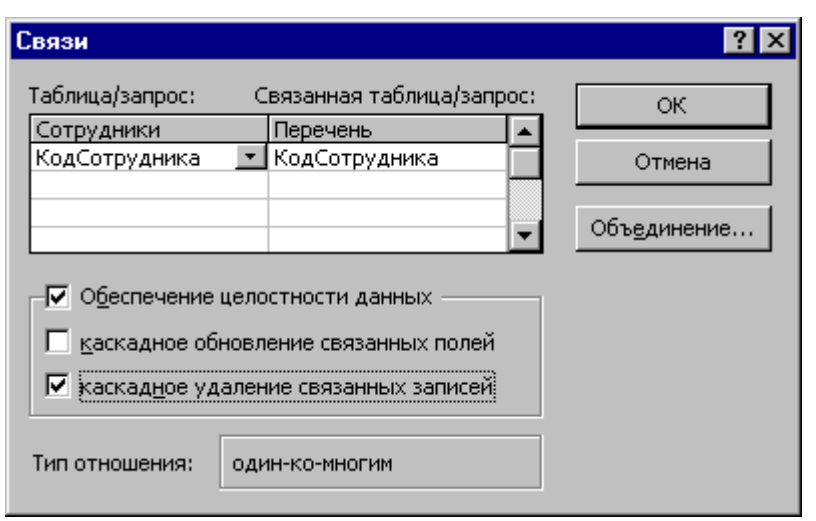

Рисунок 6 – Параметри зв'язку

9 Установіть прапорець Обеспечение целостности данных. Цей режим не дозволить Access залишати в таблиці Перечень записи, для яких не можна підібрати запис таблиці Сотрудники з придатним значенням поля КодСотрудники.

10 Установіть прапорець Каскадное удаление связанных записей. Тепер при видаленні запису таблиці Сотрудники будуть вилучені усі відповідні записи таблиці Перечень. Якщо зазначений прапорець не установлено, видалення тих записів таблиці Сотрудники, на які посилається хоча б один запис таблиці Перечень, заборонено.

11 Натисніть кнопку OK.

12 Закрийте вікно Схема данных.

# **1.5 Параметри поля**

В Access є великий набір типів даних для збереження різноманітної інформації (таблиця 1).

Для зручності роботи з даними типи даних деяких полей можуть бути змінені.

1 У вікні бази даних виділіть таблицю Перечень і натисніть кнопку Конструктор.

2 Натисніть поле Дата.

3 Для зручності читання дати змініть формат її відображення, вибравши зі списку Формат поля, що розкривається, пункт Длинный формат даты (рисунок 7).

Таблиця 1 – Типи даних

| Назва типу     | Призначення                                |
|----------------|--------------------------------------------|
| Текстовий      | Текст довжиною до 256 символів             |
| Поле МЕМО      | Текст довжиною до 65000 символів           |
| Числовий       | Числа різних форматів                      |
| Дата/час       | Дата і/або час                             |
| Грошовий       | Грошові значення різних форматів           |
| Лічильник      | Лічильник, що автоматично збільшується на  |
|                | одиницю з додаванням кожного нового запису |
| Логічний       | Величини, здатні приймати тільки два       |
|                | значення да/ні або 1/0                     |
| Поле об'єкта   | Поля, що дозволяють вставляти рисунки,     |
| <b>OLE</b>     | звуки і дані інших типів                   |
|                | Посилання, що дають можливість відкривати  |
| Гіперпосилання | об'єкт Access (таблицю, форму, запит) або  |
|                | файл іншого додатка                        |

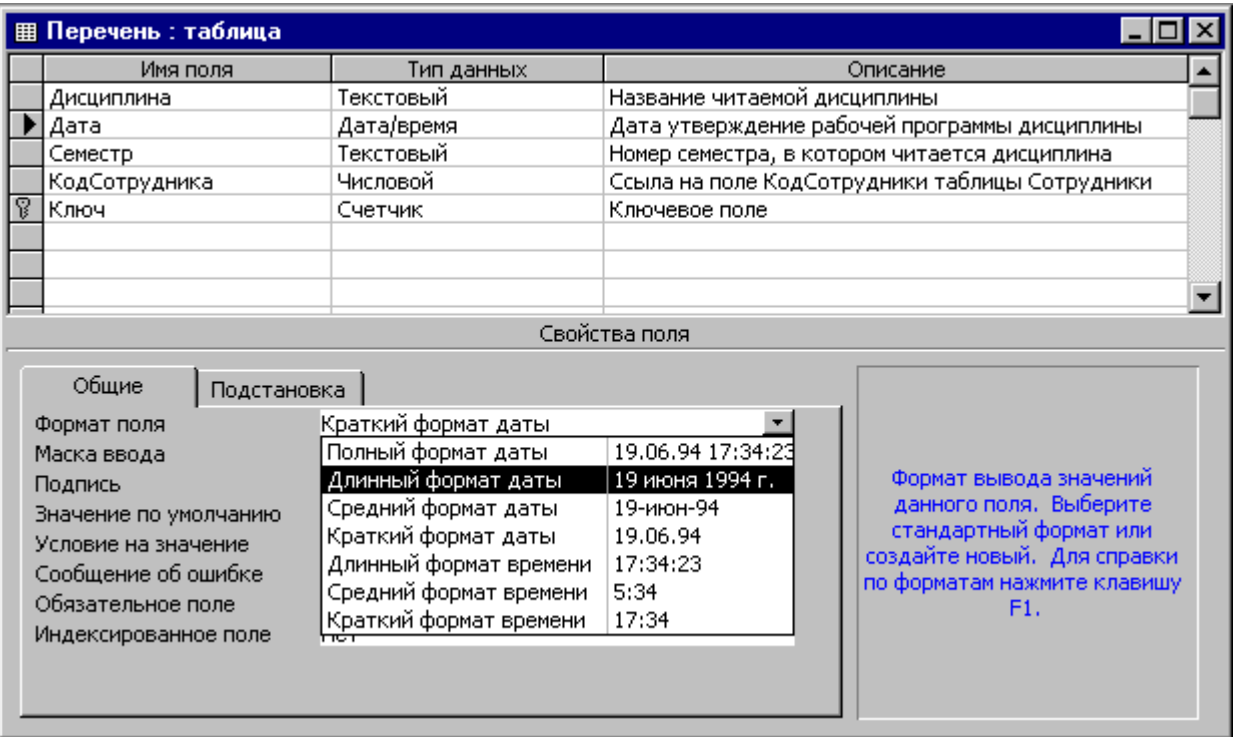

Рисунок 7 – Встановлення довгого формату дати

Крім типу даних і формату відображення, вкладка Общие вікна конструктора дозволяє настроїти деякі додаткові параметри поля. Параметр Значение по умолчанию задає вміст поля, що

записується в новий запис у тому випадку, якщо користувач не ввів у це поле ніяких даних. Наприклад, можна задати автоматичне введення поточної дати в поле Дата таблиці Перечень при введенні нової дисципліни в перелік.

4 Введіть за допомогою клавіатури в поле Значение по умолчанию функцію Date(), що повертає поточну дату. Функції та вирази у властивості полів вкладки Общие можна вводити також за допомогою побудовника виразів.

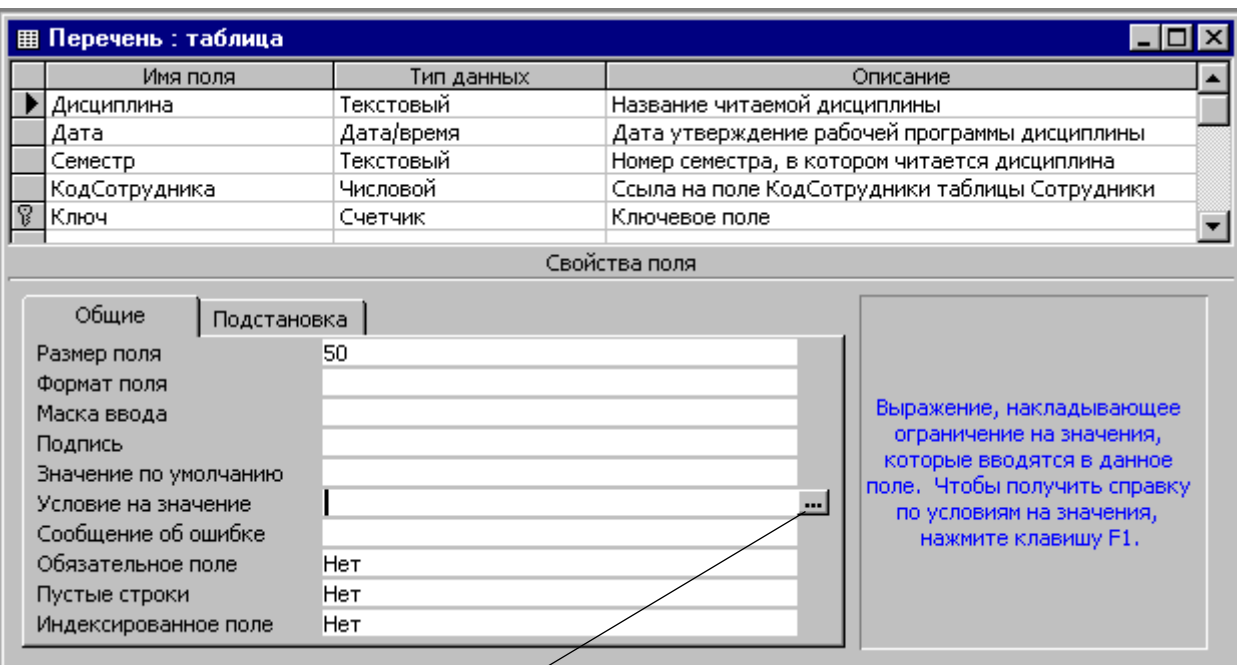

Кнопка побудовника виразів

Рисунок 8 – Вкладка Общие конструктора

5 Виділіть у поле Значение по умолчанию функцію Date(), набрану на клавіатурі.

6 Натисніть кнопку побудовника виразів (рисунок 8).

7 У вікні побудовника виразів (рисунок 9) два рази натисніть папку Функции в лівому списку побудовника виразів, потім натисніть папку Встроенные функции.

8 У середньому списку виберіть категорію Дата/Время.

9 Подвійним натисканням функції Date додайте її в поле виразу.

10 Натисніть кнопку OK.

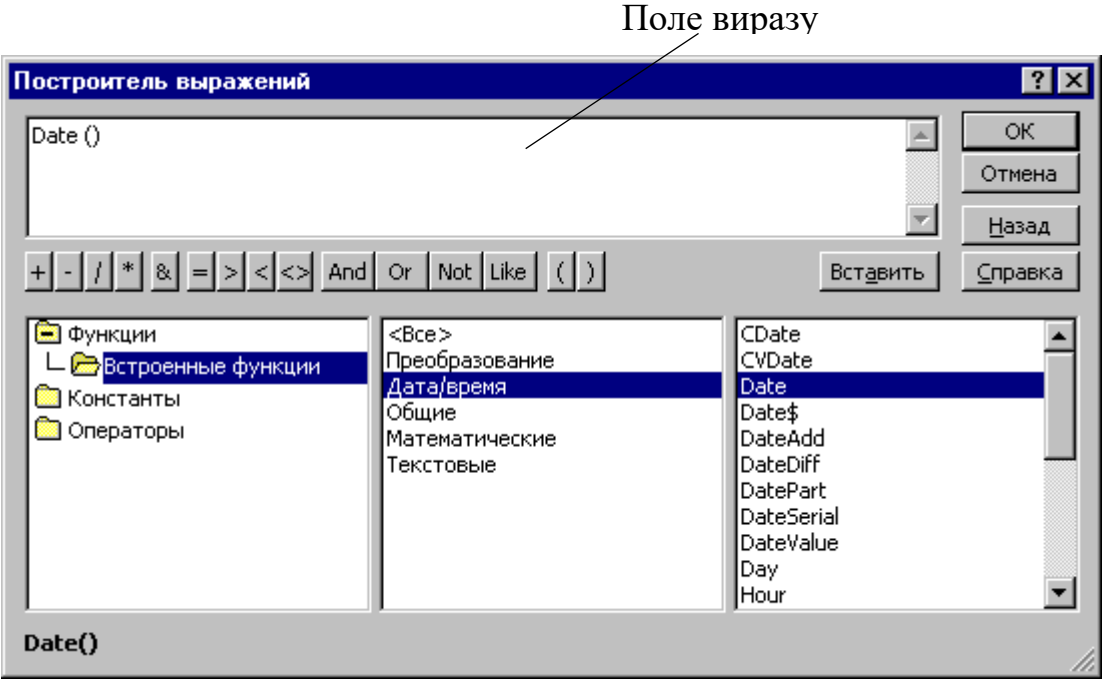

Рисунок 9 – Побудовник виразів

У деяких випадках потрібно не тільки задати тип даних поля, але й обмежити його можливі значення деяким інтервалом або більш складним правилом добору. Таке правило вводиться в поле Условие на значение. Припустимо, що всі дати, що будуть заноситися в перелік, повинні бути після 1 вересня 2000 року. Щоб уникнути помилок, можна змусити Access повідомляти про введення неправильної дати. Для цього виконайте таке.

11 У поле Условие на значение натисніть кнопку побудовника виразів.

Верхнє поле побудовника виразів, що прокручується, містить вираз, що конструюється. Його можна змінювати як шляхом безпосереднього редагування тексту, так і за допомогою інших кнопок і списків побудовника.

12 Необхідно, щоб дата запису була більше дати 1 вересня 2000 року. Тому натисніть кнопку >, щоб додати відповідну умову.

Тепер потрібно вказати дату, з якої виконується порівняння. Для цього потрібно скористатися функцією, що перетворить рядкову константу в дату у форматі Access.

- 13 Двічі натисніть папку Функции.
- 14 Натисніть папку Встроенные функции.
- 15 У середньому списку виберіть категорію Дата/Время.

16 Натисніть двічі функцію DateValue, додайте її в поле виразу.

17 Замість місцезаповнювача аргументу «stringexpr» потрібно ввести конкретну дату в рядковому форматі.

18 У поле виразу натисканням виділите текст «stringexpr», а потім надрукуйте "1.9.00".

19 Натисніть кнопку OK.

20 У поле Сообщение об ошибке вкладки Общие конструктора введіть текст Неверная дата (рисунок 10).

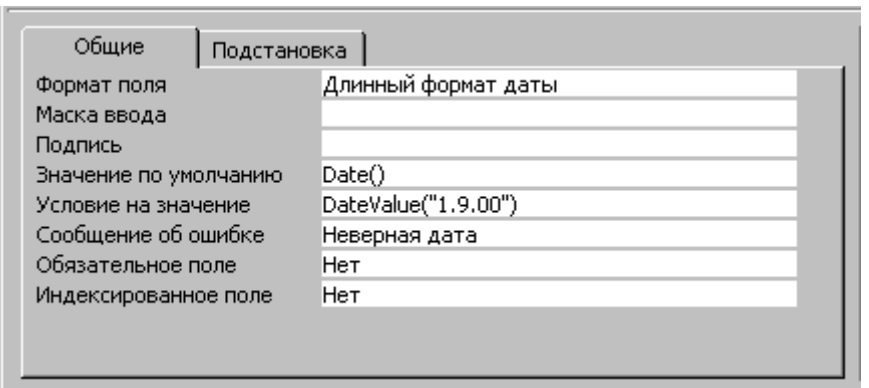

Рисунок 10 – Параметри поля Дата

21 Натисніть кнопку закриття вікна конструктора. У вікні запиту на відновлення структури таблиці натисніть кнопку Да. На наступний запит про необхідність перевірки вмісту цього поля в уже наявних записах відповісти натисканням кнопки Нет.

Перевірте роботу встановлених параметрів. Для цього виконайте таке.

22 Виділіть таблицю Перечень у вікні бази даних і натисніть кнопку Открыть.

Зверніть увагу, що всі дати відображаються в довгому форматі, а в комірці Дата в рядку нового запису автоматично з'являється поточна дата.

23 Натисніть комірку Дата другого рядка, змініть її вміст на 01.09.98 і натисніть Tab для переходу до наступного поля.

Access не дозволить забрати курсор з поточної комірки і відкриє вікно повідомлень з текстом Неверная дата.

- 24 Натисніть кнопку OK.
- 25 Виправте дату на 01.09.00.
- 26 Закрийте таблицю Перечень.

### **1.6 Індексування даних**

Швидкий доступ (пошук) до значень у таблиці можна забезпечити двома способами – запису або сортування, або індексування по полю, з якого потрібен пошук:

− **сортування** – це упорядковування в порядку зростання або зменшення значень, при цьому відбувається фізична перестановка записів у таблиці;

− **індексування** – це додавання до поля додаткового «невидимого» числового поля – вторинного ключа, що упорядковує поле в порядку зростання або зменшення значень, при цьому не відбувається фізична перестановка записів у таблиці.

Для прискорення пошуку даних про конкретну людину необхідно розсортувати записи за алфавітом. Щоб призначити сортування по полю Фамилия, виконайте такі кроки.

1 У вікні бази даних натисніть значок таблиці Сотрудники.

2 Натисканням кнопки Открыть відкрийте таблицю в режимі редагування.

3 У вікні таблиці натисніть заголовок Фамилия, щоб виділити стовпець.

4 Натисканням кнопки Сортировка по возростанию упорядкуйте записи стовпця прізвищ таблиці за алфавітом (рисунок 11).

5 Вставте в таблицю ще декілька людей із прізвищем Иванов. Наприклад, Иванов Олег Михайлович, Иванов Александр Владимирович, Иванов Сергей Петрович. Записи в таблицю додайте в зазначеному порядку.

6 Щоб обновити сортування, закрийте вікно таблиці Сотрудники і знову відкрийте таблицю. Записи виявляться розташованими так, як показано на рисунку 12. Прізвища упорядковані за алфавітом, але імена людей розставлені безладно. Щоб виконати сортування відразу по декількох полях, варто скористатися складним індексом. Його настроювання виконується так.

20

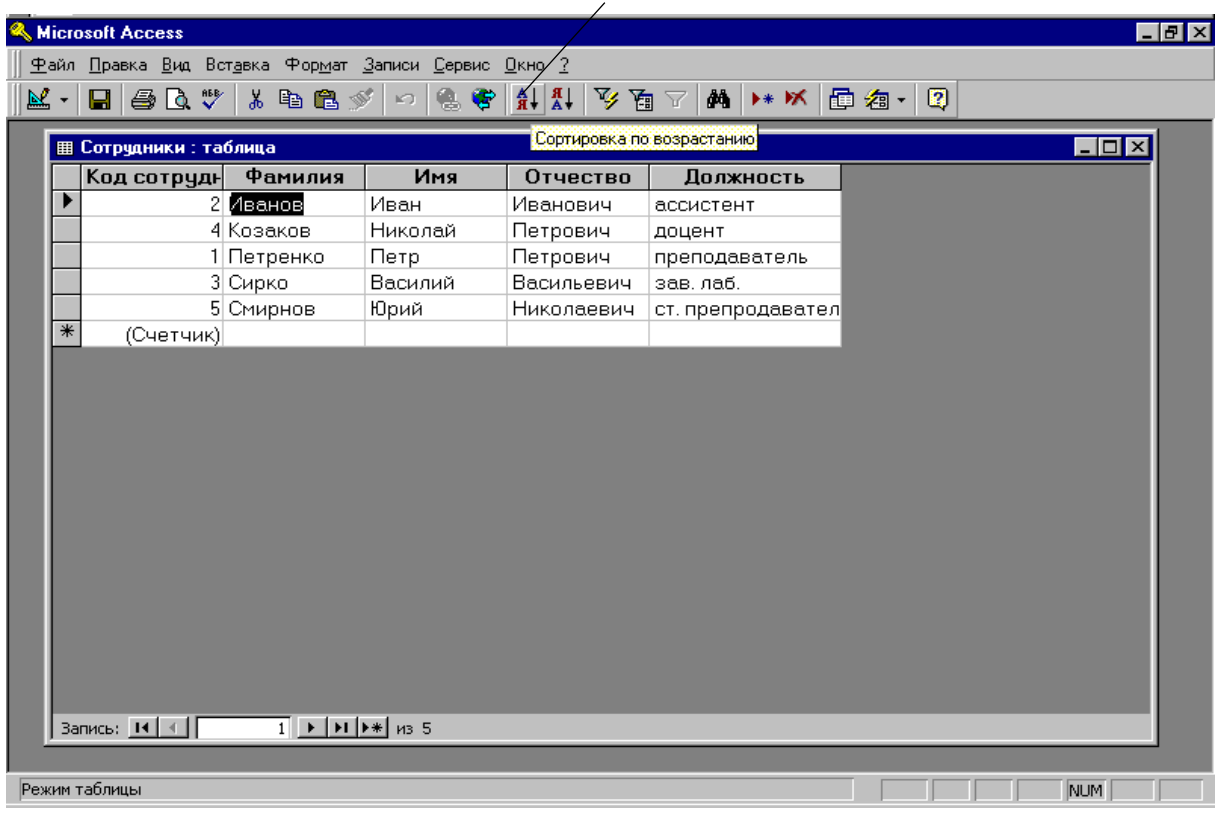

#### Кнопка Сортировка по возрастанию

Рисунок 11 – Упорядкування записів стовпця прізвищ таблиці за алфавітом

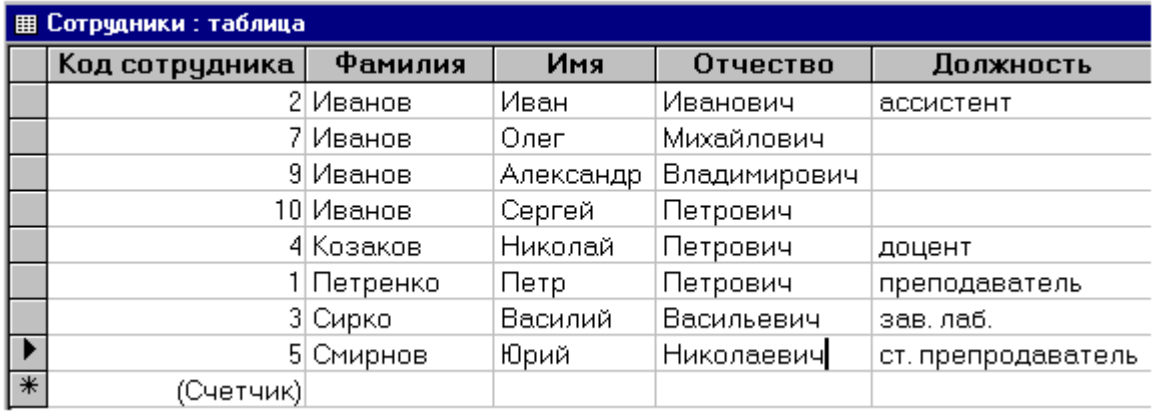

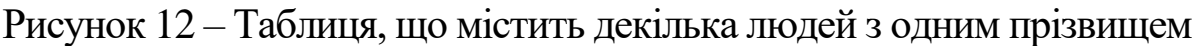

7 Натисканням кнопки Вид переключіться в режим Конструктор.

8 Щоб відкрити вікно індексів таблиці Сотрудники, натисніть кнопку Индекси панелі інструментів (рисунок 13).

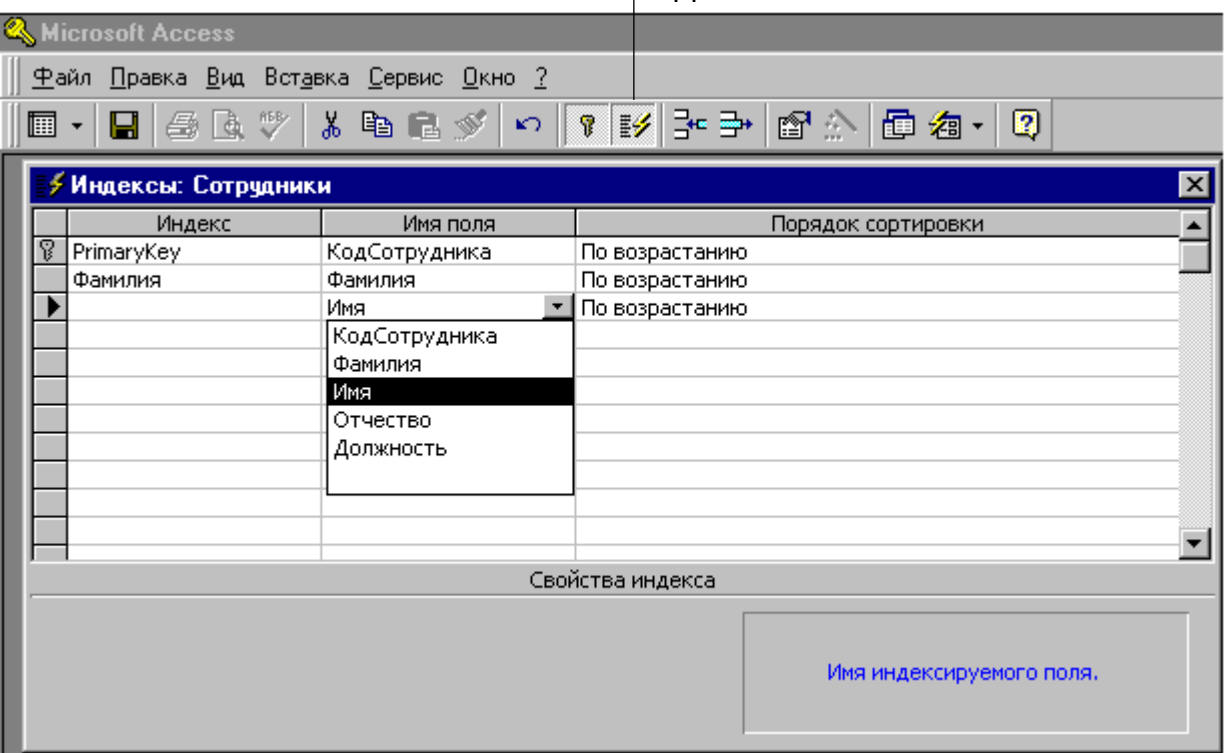

#### Кнопка Индексы

Рисунок 13 – Вікно Индексов

У вікні Индексов є список зі стовпцями назви індексу, імені поля, за яким виконується індексація, і режиму сортування (за зростанням або зменшенням). Майстер таблиць при створенні таблиці Сотрудники індексував її за полями: КодСотрудника, Фамилия, додавши індекси з іменами, відповідно PrimaryKey, Фамилия. Перший індекс є ключем таблиці, однозначно ідентифікує її записи. Усі наявні індекси прості, тобто призначають сортування тільки за одним полем. Щоб записи з однаковими прізвищами розташовувалися за алфавітом імен, варто модифікувати індекс Фамилия, додавши в нього умову сортування за полем Имя. Для цього виконайте такі дії.

9 Натисніть ліву кнопку миші на тому рядку, що розташований нижче рядка індексу Фамилия.

10 Натисніть кнопку списку комірки Имя поля, що розкривається.

11 Виберіть пункт Имя. У стовпці Порядок сортировки автоматично з'явиться варіант По возростанию (рисунок 13).

У вікні настроювання індексів імена полів, за якими відбувається упорядковування, розташовуються в рядку з ім'ям індексу і нижче його в рядках з порожньою коміркою Индекс у порядку зменшення впливу поля. Тобто першим виконується сортування з тим полем, що розташоване вище. В одному індексі можна використовувати до 10 полів. Таким чином, тепер індекс Фамилия упорядковує записи за алфавітом спочатку по прізвищах, а потім по іменах.

За необхідності вставляння нових порожніх рядків для введення нових імен полів для сортування виконується натисканням правої кнопки миші на тому рядку, що розташований нижче рядка першого індексу, а потім вибором у контекстному меню команди Добавить строки.

12 Закрийте вікно індексів.

13 Натисніть кнопку Вид для перемикання в режим Таблица.

14 На запит про необхідність збереження таблиці дайте відповідь Да.

Тепер не тільки прізвища, але й імена виявилися вибудованими за алфавітом.

### **Лабораторна робота 2. ПОШУК І СТРУКТУРУВАННЯ ДАНИХ ЗА ДОПОМОГОЮ ЗАПИТІВ**

#### **Мета роботи:**

1 Вивчення способів фільтрації даних, вибірки інформації з бази даних на основі визначених критеріїв.

2 Навчання створенню запитів за допомогою майстра і конструктора запитів.

3 Навчання використанню умов добору в запитах, створенню запиту дії.

4 Навчання використанню фільтрів, перетворенню фільтрів у запит і навпаки.

#### **Навчальний матеріал**

Запити є інструментом пошуку і структурування даних. **Запит** – це набір умов, згідно з яким виконується вибірка інформації з таблиць. Запуск запиту формує нову таблицю даних, єдиною відмінністю якої від звичайних таблиць є те, що за допомогою повторних запусків запиту її дані можуть

обновлятися відповідно до зміни інформації джерел даних запиту.

Запити можна створювати за допомогою майстра або конструктора запитів.

#### **2.1 Створення запитів за допомогою майстра запитів**

Майстер запитів дозволяє автоматизувати процес побудови запиту. Виконаємо вибірку інформації з таблиць бази даних Перечень за допомогою майстра запитів.

1 У вікні бази даних натисніть вкладку Запросы.

2 Натисніть кнопку Создать.

3 У вікні, що відкрилося, виберіть Простой запрос і натисніть OK.

4 У списку Таблицы и запросы, що розкривається, першого вікна майстра виберіть таблицю Перечень.

5 У списку Доступные поля натисніть рядок Дисциплина.

6 Натисніть кнопку >, щоб перемістити виділене поле в список Выбранные поля.

7 Додайте в список Выбранные поля поле Дата таблиці Перечень і поле Фамилия таблиці Сотрудники.

8 Натисніть кнопку Далее.

9 Введіть ім'я запиту Перечень дисциплин і натисніть кнопку Готово. Access побудує запит і виконає його. У нашому випадку умова добору ініціює одержання з полів Дисциплина і Дата таблиці Перечень усіх наявних записів, а також записів поля Фамилия таблиці Сотрудники. Таблиці Сотрудники і Перечень зв'язані між собою через поле КодСотрудники, при цьому таблиця Сотрудники є головною, а таблиця Перечень – підлеглою (тобто кожному запису таблиці Перечень відповідає тільки один запис таблиці Сотрудники). Тому в поле Фамилия результату запиту виводиться прізвище з того запису таблиці Сотрудники, значення поля КодСотрудники якої збігається зі значенням однойменного поля таблиці Перечень.

### **2.2 Створення запитів за допомогою конструктора запитів**

За допомогою майстра запитів можна конструювати тільки прості умови добору. Для створення додаткових обмежень варто

користатися конструктором запитів, що забезпечує повне управління параметрами запиту і побудови складних умов добору даних.

1 У вікні бази даних натисніть вкладку Запросы.

2 Натисніть кнопку Конструктор. Вікно конструктора показане на рисунку 14. У його верхній частині відображаються списки полів таблиць, до яких звертається запит, і зв'язок між таблицями.

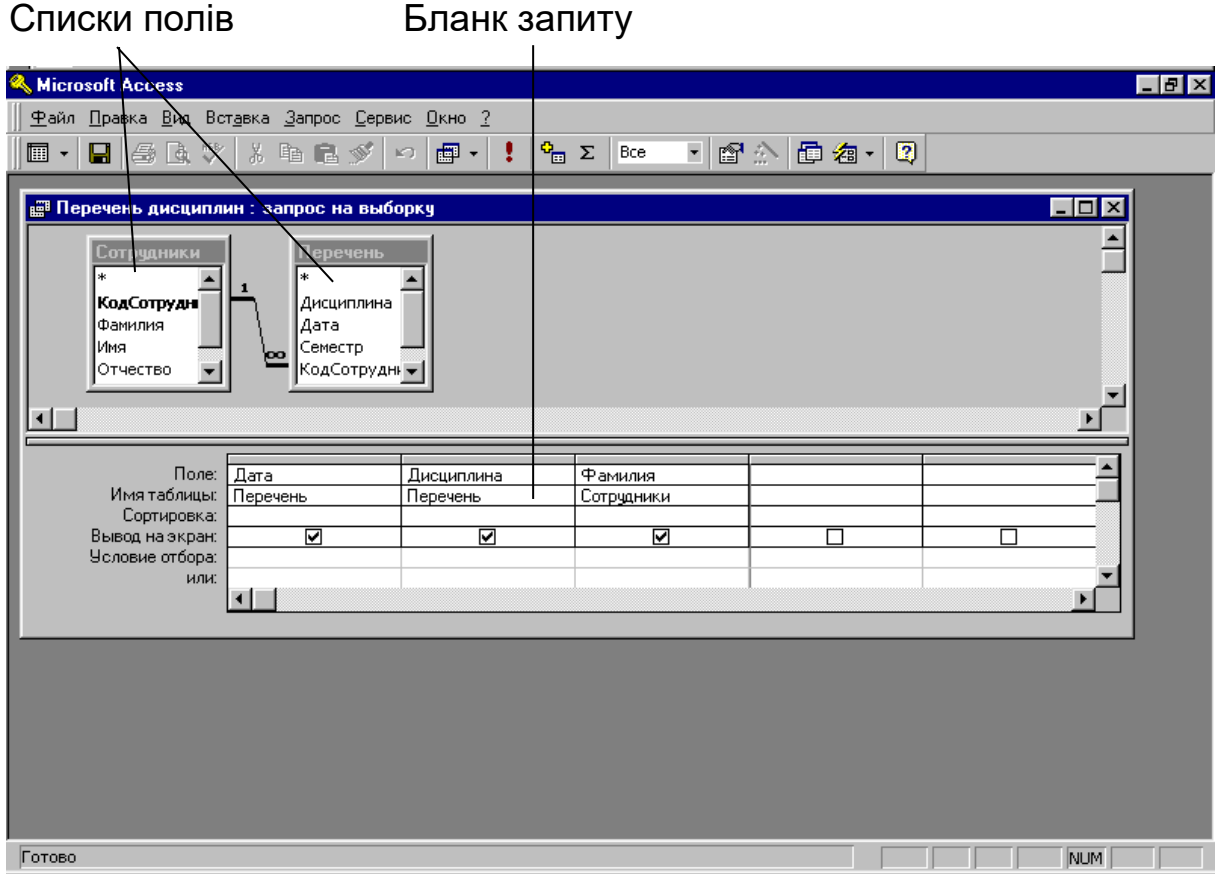

Рисунок 14 – Вікно конструктора запитів

Нижня область містить бланк вибору полів таблиць, умов добору і режимів сортування. Щоб додати в запит ще одне поле, виконайте такі кроки.

3 Перемістіть покажчик миші на пункт Имя таблиці Сотрудники.

4 Натисніть кнопку миші і перетягніть поле Имя у верхню комірку четвертого стовпця бланка запиту. Назва поля Имя з'явиться в цій комірці, а ім'я відповідної таблиці – у другій комірці того самого стовпця.

Щоб додати в запит відразу всі поля таблиці, варто перетягнути пункт \*.

Третій рядок бланка запиту дозволяє сортувати результат запиту по полях.

У списку третьої комірки, що розкривається, третього стовпця бланка виберіть пункт По возростанию (рисунок 15).

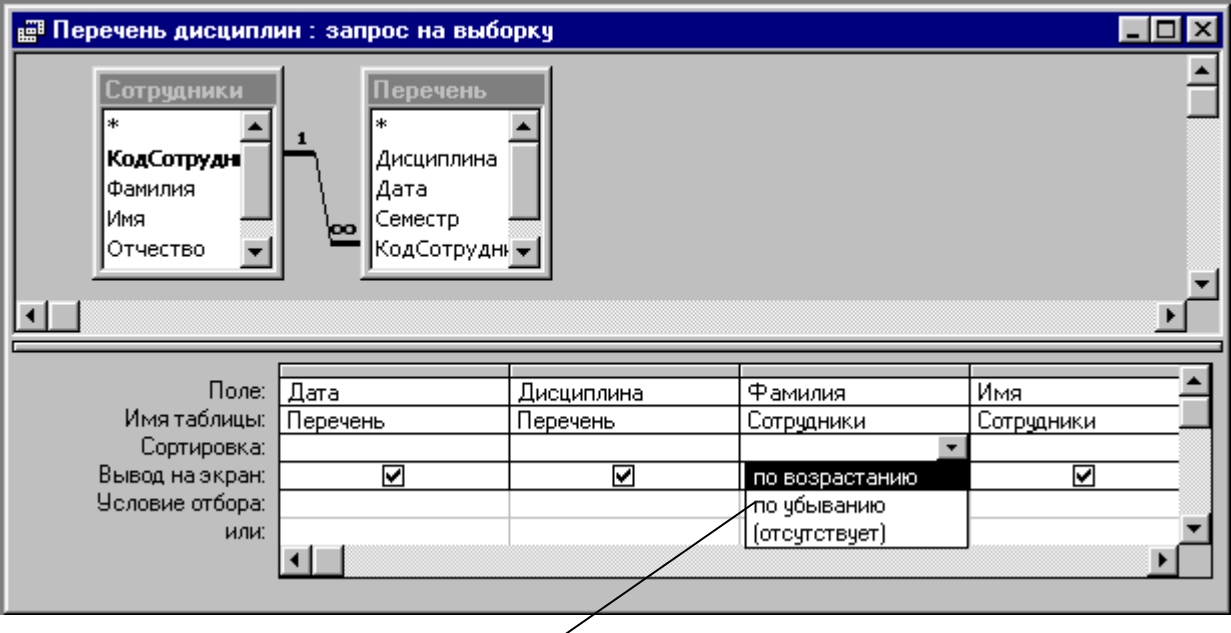

Третя комірка третього стовпця

Рисунок 15 – Створення запиту на вибірку

5 Призначте той самий режим сортування для поля Имя. Тепер записи результату запиту будуть упорядковані за алфавітом прізвищ та імен.

6 Натисканням кнопки Вид панелі інструментів запустіть запит повторно.

7 Закрийте вікно запиту.

8 У відповідь на питання про необхідність збереження нової структури запиту натисніть кнопку Да.

### **2.3 Використання умов добору**

Додавання в запит умови добору дозволяє вибирати з таблиці не всі записи, а лише ті, які задовольняють визначені критерії. Наприклад, нас можуть зацікавити дисципліни, робочі програми яких були затверджені у вересні 2000 року. Модифікуємо запит додаванням відповідної умови добору.

1 Виділіть у вікні бази даних значок запиту Перечень дисциплин.

2 Натисніть кнопку Конструктор.

3 У бланку запиту натисніть праву кнопку миші на комірці Условие отбора першого стовпця і виберіть у контекстному меню команду Построить (рисунок 16). Відкриється вікно побудовника виразів (рисунок 17).

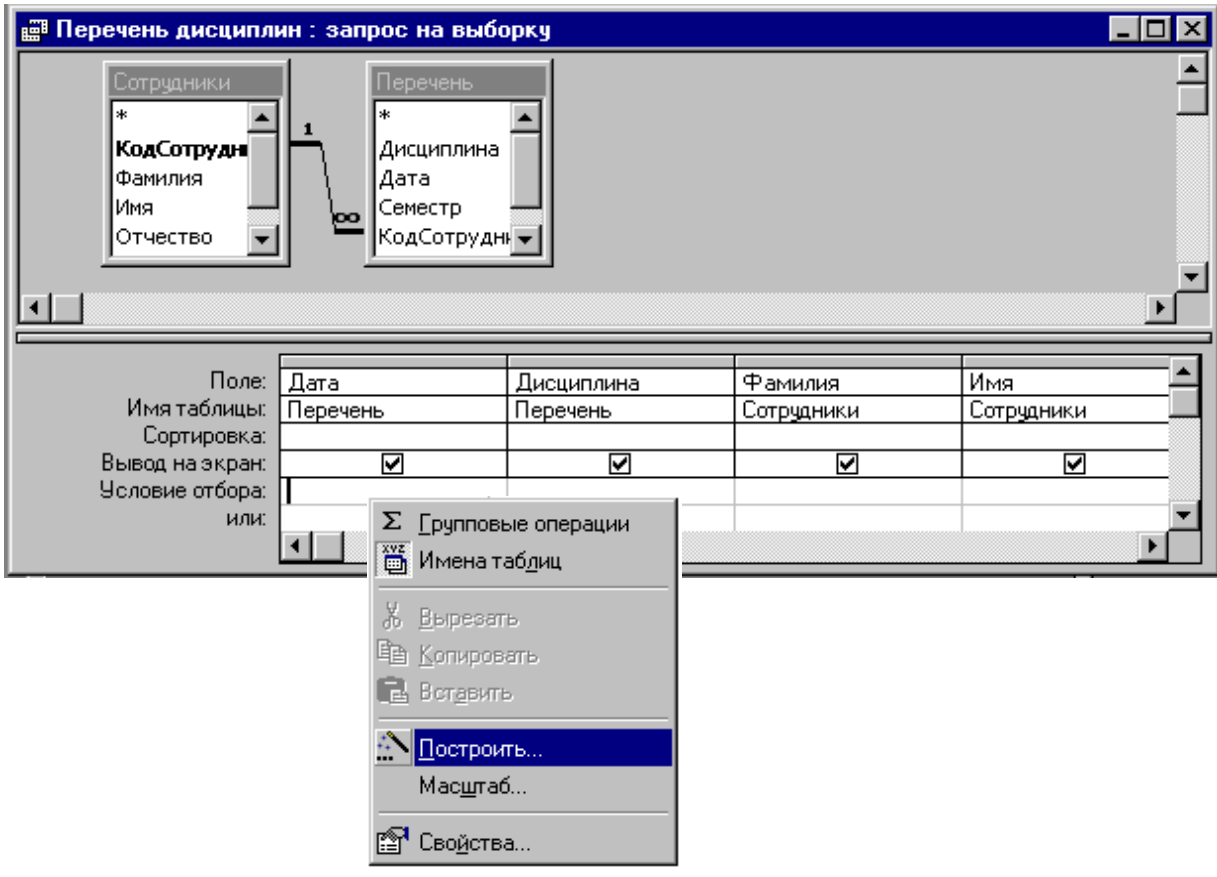

Рисунок 16 – Виклик побудовника виразів

4 У лівому списку побудовника натисніть папку Операторы.

5 У середньому списку виберіть категорію Сравнения.

6 У правому списку двічі натисніть пункт Between, щоб додати цей оператор у поле формули.

7 Натисканням виділіть у полі формули перший месцезаповнювач «Выражение».

8 У лівому списку побудовника виразів подвійним натисканням відкрийте папку Функции.

9 Натисніть папку Встроенные функции.

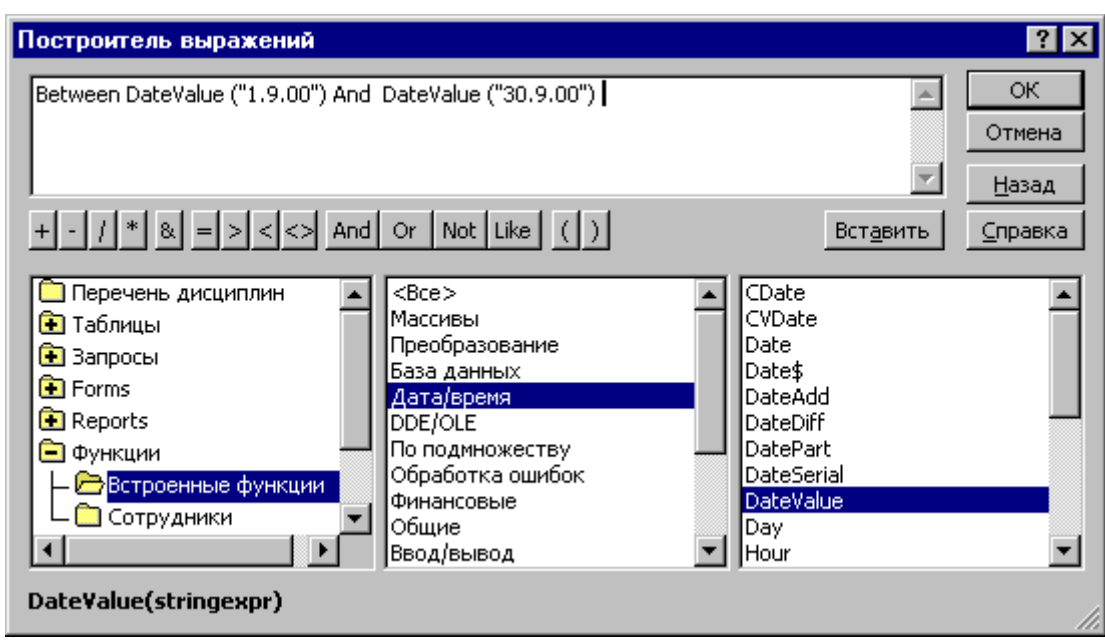

Рисунок 17 – Побудовник виразів

10 У середньому списку побудовника виразів натисніть пункт Дата/время.

11 У правому списку двічі натисніть функцію DateValue, щоб замінити нею місцезаповнювач «Выражение».

12 Натисканням виділіть місцезаповнювач «stringexpr».

13 Введіть текст "1.9.00".

14 Повторюючи кроки 7-13, замініть другий місцезаповнювач «Выражение» на вираз DateValue ("30.9.00").

15 Натисніть кнопку OK. Побудована формула з'явиться в комірці Условие отбора першого стовпця бланка запиту.

16 Заберіть прапорець Вывод на екран першого стовпця запиту (рисунок 18).

17 Натисканням кнопки Запуск панелі інструментів виконайте запит.

### **2.4 Запит дії**

Запити також можуть застосовуватися для додавання, видалення і зміни групи записів таблиці. Такі запити називаються запитами дії. Для побудови такого запиту виконайте такі дії.

Спочатку додайте в таблицю Сотрудники ще одне поле Год рождения, що потом необхідно буде змінити на поле Возраст.

- 1 У вікні бази даних натисніть вкладку Таблицы.
- 2 Виділіть таблицю Сотрудники, дані якої треба змінити.

3 Додайте в таблицю Сотрудники ще одне поле Год рождения, використовуючи конструктор таблиць. Задайте для поля Год рождения тип Числовой.

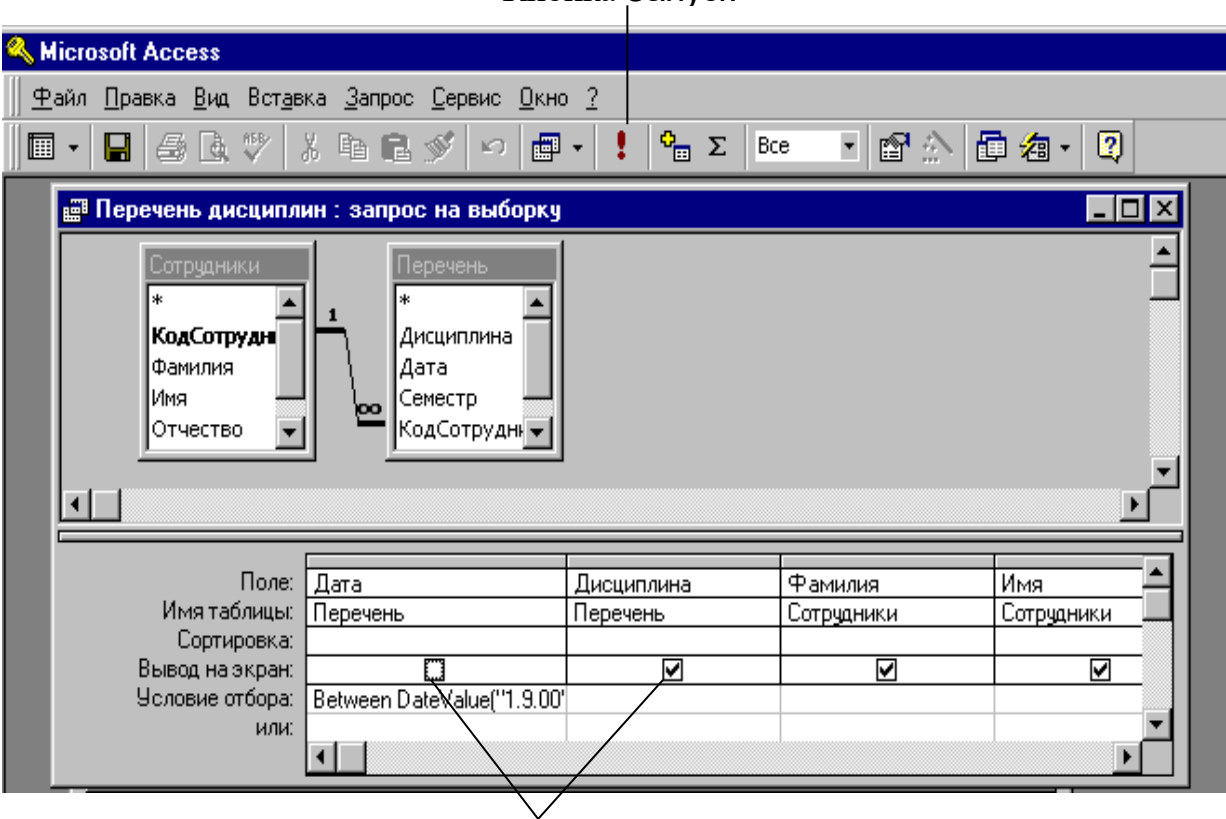

Кнопка Запуск

Прапорці Вывод на экран

Рисунок 18 – Приховування першого стовпця запиту при виведенні на екран

4 Закрийте вікно конструктора.

5 На запит про необхідність збереження структури таблиці натисніть кнопку Да.

6 Відкрийте таблицю Сотрудники в режимі редагування.

7 Введіть у таблицю дані відповідно до рисунка 19.

8 Закрийте вікно таблиці Сотрудники. Тепер створимо запит дії.

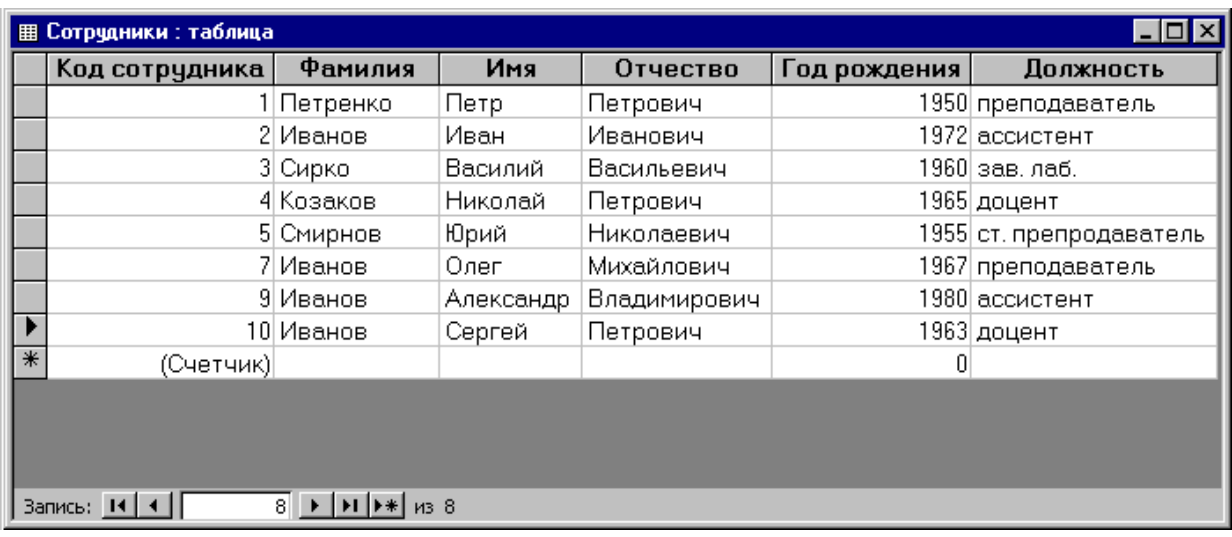

### Рисунок 19 – Вікно таблиці Сотрудники

9 У списку кнопки Новый объєкт виберіть пункт Запрос. Відкриється вікно діалогу Новый запрос. Подібне вікно відкривається і при натисканні кнопки Создать вкладки Запросы.

10 Двічі натисніть рядок Конструктор. Таблиця Сотрудники, виділена у вікні бази даних, автоматично з'явиться у вікні конструктора запитів (рисунок 20).

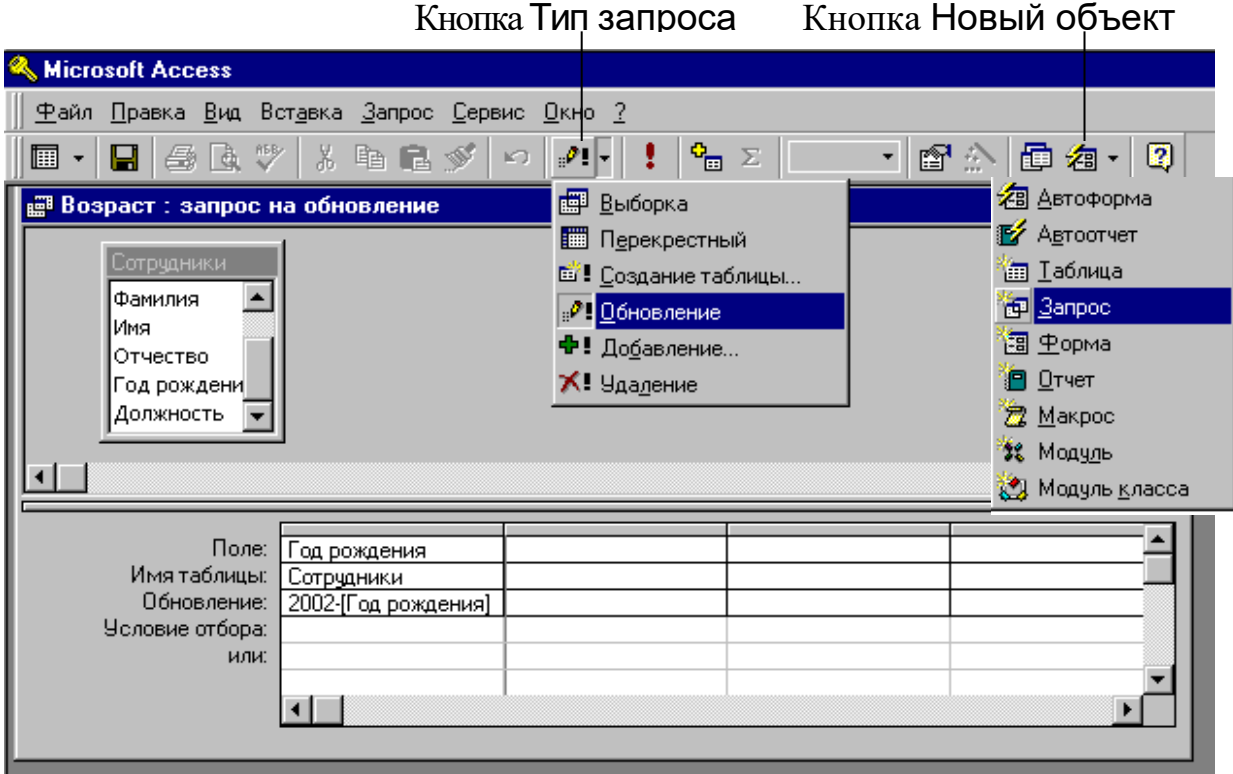

Рисунок 20 – Запит на відновлення

11 Перетягніть у бланк запиту поле Год рождения, що будемо змінювати.

12 У списку кнопки Тип запроса виберіть пункт Обновление.

Структура бланка запиту видозміниться відповідно до типу запиту. У бланку обраного варіанта запиту на відновлення з'явиться поле Обновление, у яке потрібно ввести нове значення поля. Щоб змінити дані поля Год рождения на вік, необхідно від 2002 року відняти рік народження.

13 Введіть у комірку Обновление формулу 2002-[Год рождения]. Назва поля, встановлена у квадратні дужки, є посиланням на значення поля. Щоб послатися на поле іншої таблиці, треба спочатку вказати ім'я таблиці у квадратних дужках, а потім ім'я поля теж у квадратних дужках і розділити їх знаком оклику. Наприклад, [Перечень]![Дата].

14 Закрийте запит, зберігши його під ім'ям Возраст.

15 Двічі натисніть значок Возраст.

16 Натисніть Да на питання про зміну дані таблиці.

17 Підтвердіть відновлення виявлених записів натисканням кнопки Да.

18 Натисніть вкладку Таблицы вікна бази даних і подвійним натисканням значка Сотрудники відкрийте цю таблицю. Зверніть увагу на зміни, що відбулися.

19 Змініть назву поля Год рождения на Возраст, натиснувши два рази на назві поля Год рождения.

20 Закрийте вікно таблиці Сотрудники.

### **2.5 Фільтри**

Фільтри, як і запити, призначені для добору визначених записів бази даних. Але фільтр зберігається разом з таблицею і не може використовуватися з іншими об'єктами, якщо він не був записаний у виді запиту.

Установлення фільтра – найпростіший спосіб добору частини записів у таблиці чи запиту формі. За допомогою фільтра виділимо декілька записів таблиці Сотрудники.

1 У вікні бази даних виведіть на передній план вкладку Таблицы, а потім двічі натисніть значок Сотрудники.

2 У стовпці Фамилия натисніть першу комірку з прізвищем Иванов.

3 Натисніть кнопку Фильтр по выделенному. У результаті видимими залишаться тільки ті записи, у полі Фамилия яких присутнє значення Иванов (рисунок 21).

Кнопка Фильтр по выделенному Кнопка Удалить фильтр

| <b>K</b> Microsoft Access<br>$\Box$ e $\times$                                                                                                    |           |              |                 |                  |     |  |
|----------------------------------------------------------------------------------------------------|-----------|--------------|-----------------|------------------|-----|--|
| Файл Правка Вид Вставка Формат Записи Сервис Окно ?                                                                                                    |           |              |                 |                  |     |  |
| $\mathbb{K}$ - $\mid$                                                                                                    |           |              |                 |                  |     |  |
| $\Box$ D $\times$<br><b>图 Сотрудники: таблица</b>                                                                                                    |           |              |                 |                  |     |  |
| Фамилия<br>Код сотрудника                                                                                                    | Имя       | Отчество     | Возраст         | Должность        |     |  |
| 9 Иванов                                                                                                    | Александр | Владимирович |                 | 22 ассистент     |     |  |
| 2 Иванов                                                                                                    | Иван      | Иванович     |                 | 30 ассистент     |     |  |
| 7 Иванов                                                                                                    | Олег      | Михайлович   |                 | 35 преподаватель |     |  |
| 10 Иванов                                                                                                    | Сергей    | Петрович     |                 | 39 доцент        |     |  |
| $\overline{\ast}$<br>(Счетчик)                                                                                                    |           |              | $\vert 0 \vert$ |                  |     |  |
| Запись: 14 4  <br>$\boxed{1}$ $\boxed{\rightarrow}$ $\boxed{\rightarrow$ |           |              |                 |                  |     |  |
| Режим таблицы                                                                                                    |           |              |                 | ФЛТР             | NUM |  |

Рисунок 21 – Використання фільтра

4 Щоб скасувати вплив фільтра, натисніть кнопку Удалить фильтр. Фільтр може бути і більш складним. Наприклад, щоб залишити записи з прізвищем Иванов і значеннями поля Возраст більшими чи рівними 35, виконайте таке.

5 Виберіть команду основного меню Записи  $\rightarrow$  Фильтр  $\rightarrow$ Расширенный фильтр. Відкриється вікно, схоже на конструктор запитів. Значення поля Иванов уже буде присутнім у бланку фільтра.

6 Перетягніть поле Возраст у другий стовпець бланка.

7 У комірку Условия отбора введіть формулу >=35.

8 Виберіть команду основного меню Фильтр → Применить фильтр. Побудований фільтр буде застосований до таблиці Сотрудники.

9 За допомогою команди Записи → Удалить фильтр скасуйте фільтрацію.

# **2.6 Перетворення фільтра в запит і навпаки**

Призначення нового фільтра автоматично видаляє всі попередні дані, які потім неможливо застосувати повторно. Якщо фільтр досить складний, його доцільно зберегти. Оскільки вікно фільтра подібно до конструктора запиту, логічно записати фільтр у вигляді запиту з тими самими умовами добору. Щоб перетворити фільтр у запит, виконайте такі дії.

1 Командою Записи → Фильтр → Расширенный фильтр активізуйте вікно складного фільтра, створеного в попередній вправі.

2 Виконайте команду Файл  $\rightarrow$  Сохранить как запрос.

3 У вікні діалогу, що відкрилося, введіть ім'я Фильтр і натисніть ОК.

4 Закрийте вікно фільтра.

5 У вікні бази даних з'явився новий запит з назвою Фильтр. Двічі натисніть значок цього запиту.

Відкриється вікно результату виконання запиту. Цим запитом можна користатися багаторазово. Крім того, будь-який запит можна перетворити у фільтр.

6 Відкрийте вікно таблиці Сотрудники. Оскільки Access запам'ятовує останній фільтр, що застосовувався, його треба видалити з пам'яті. Для цього треба призначити новий фільтр (і, отже, стерти попередній).

7 Натисніть комірки з прізвищем Иванов правою кнопкою миші і виберіть у контекстному меню команду Исключить выделенное. У таблиці залишаться тільки ті записи, у полі Фамилия яких немає слова Иванов.

8 Натисканням кнопки Удалить фильтр скасуйте фільтрацію даних.

9 Виконайте команду Файл  $\rightarrow$  Загрузить из запроса.

10 У вікні діалогу, що відкрилося, виділіть запит Фильтр і натисніть ОК.

# **Лабораторна робота 3. СТВОРЕННЯ ФОРМ**

# **Мета роботи:**

1 Навчання створенню форм за допомогою майстра і конструктора форм.

2 Вивчення елементів управління для конструювання форм.

# **Навчальний матеріал**

Інформація баз даних зберігається в таблицях, але з ними працювати незручно. Для введення, редагування і друкування інформації призначаються форми і звіти.

У той час як таблиці і запити дозволяють відобразити на екрані довгі списки записів, форми дають можливість зосередитися на конкретному записі. Вони полегшують введення, редагування і сприйняття інформації, можуть містити допоміжні підписи й елементи оформлення.

# **3.1 Використання майстра форм**

Майстер форм дозволяє швидко сконструювати форму для записів будь-якої таблиці.

1 За допомогою команди Файл  $\rightarrow$  Открыть базу данных відкрийте базу даних Сотрудники, створену раніше.

2 У вікні бази даних натисніть вкладку Формы.

3 На вкладці Формы натисніть кнопку Создать.

4 У вікні нової форми, що відкрилося, натисніть двічі рядок Мастер форм.

5 У списку Таблицы/запросы першого вікна майстра виберіть пункт Таблица:Сотрудники (рисунок 22).

6 Натисніть кнопку >>, щоб додати в список Выбранные поля: всі поля таблиці.

7 Виділіть пункт КодСотрудника і натисканням кнопки < заберіть це поле назад у лівий список.

8 Натисніть кнопку Далее.

9 У наступному вікні діалогу виберіть для форми стиль Выровненный і натисніть Далее.

10 У списку третього вікна виберіть варіант оформлення Камень або будь-який інший стиль, що сподобався, і натисніть Далее.

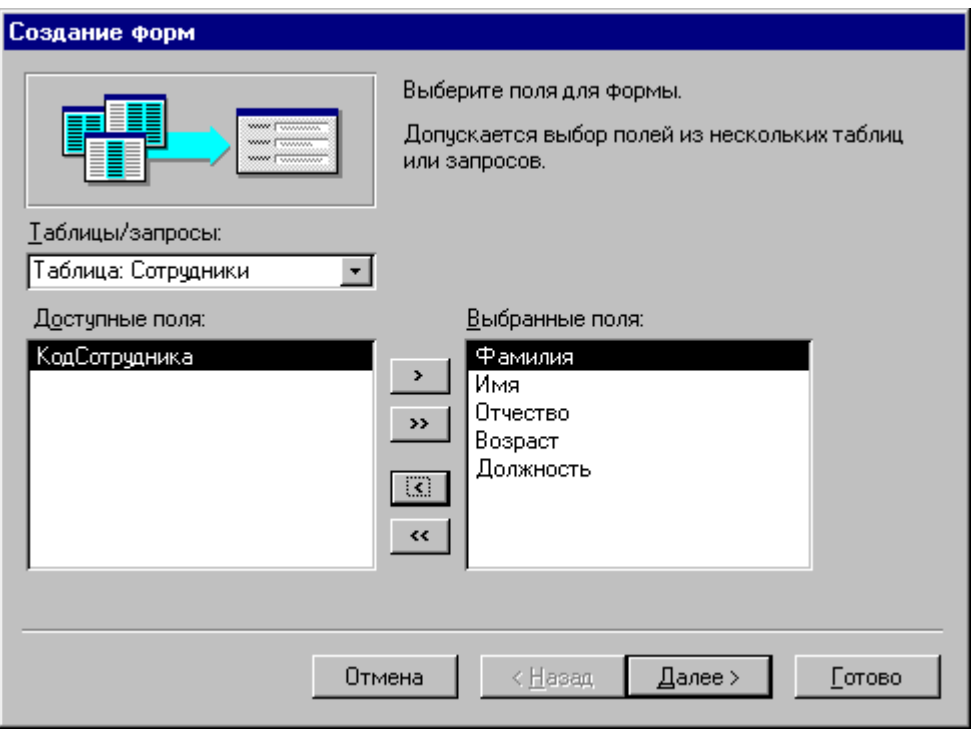

Рисунок 22 – Перше вікно майстра форм

11 В останньому вікні майстра натисніть кнопку Готово, не змінюючи ніяких параметрів. Майстер згенерує форму і відкриє її в режимі перегляду даних (рисунок 23). Вікно форми містить назви та області відображення для всіх полів таблиці, обраних у першому вікні майстра. У нижній частині форми розташовані кнопки переміщення по записах.

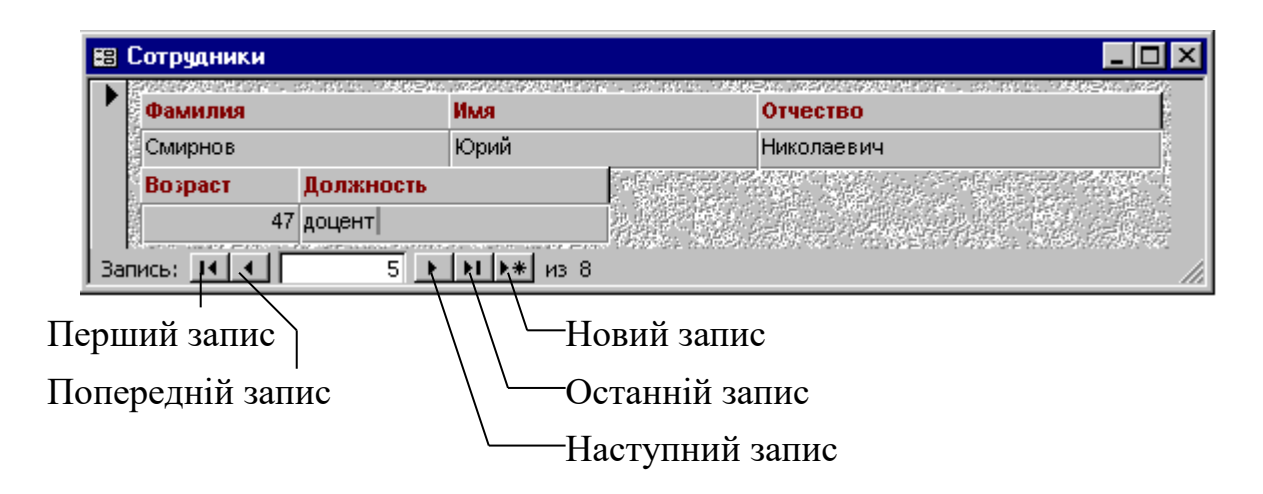

Рисунок 23 – Форма Сотрудники

12 Натисканнями кнопки Следующая запись перегляньте інформацію, що міститься в таблиці.

13 Знайдіть запис з інформацією про Смирнова Юрия Николаевича.

14 Натисніть поле нижче підпису Должность і замініть ст.преподаватель на доцент.

15 Натисніть кнопку Новая запись і додайте інформацію ще про одну людину.

#### **3.2 Використання конструктора форм**

Недоліком форм, створених майстром, є те, що вони одноманітні і не містять пояснювальних написів. Конструктор форм дозволяє пересувати і масштабувати елементи форми, зв'язувати їх з джерелом даних і настроювати будь-які інші параметри форми. Створимо за допомогою конструктора форму для таблиці Перечень.

- 1 У вікні бази даних натисніть вкладку Формы.
- 2 Натисніть кнопку Создать.

3 У вікні, що відкрилося, виберіть пункт Конструктор і натисніть ОК. У вікні конструктора, що відкрилося (рисунок 24), знаходяться порожня форма з розмічальною сіткою, вертикальна і горизонтальна лінійки, що допомагають позиціювати об'єкти. Також у вікні знаходиться Панель елементов, що допомагає додавати елементи форми.

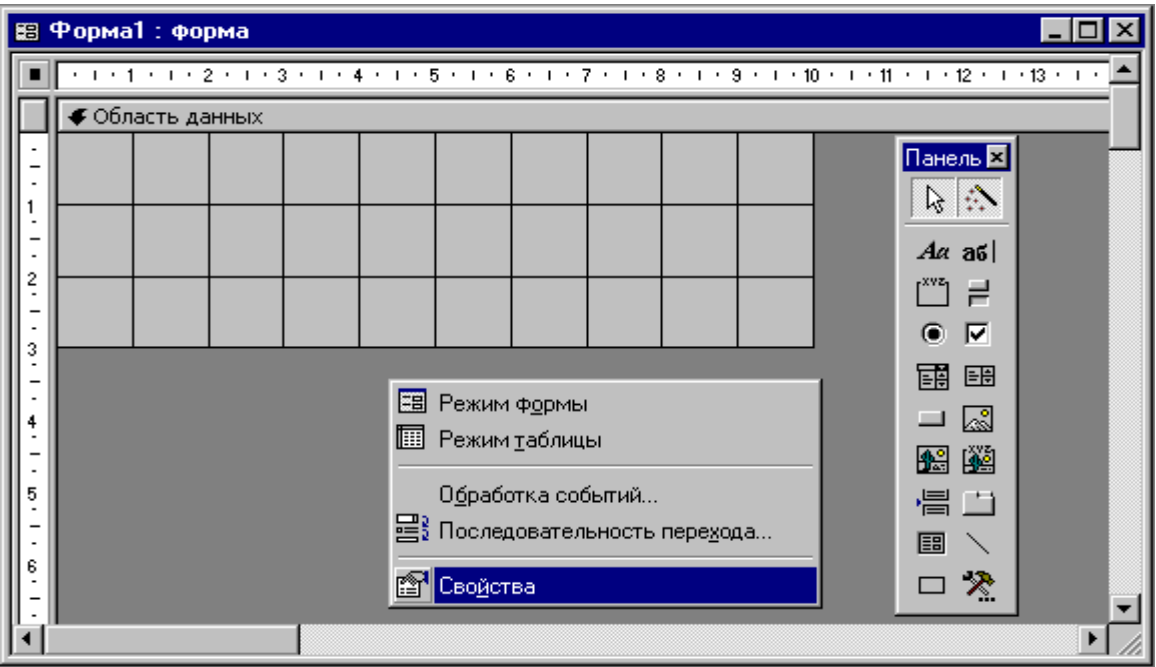

Рисунок 24 – Вікно конструктора форм

Нову форму необхідно зв'язати з джерелом даних – таблицею Перечень.

4 Натисніть у порожній області конструктора праву кнопку миші і виберіть у контекстному меню команду Свойства.

Будь-який елемент форми має контекстне меню, у якому є команда Свойства. Вибір такої команди відкриває вікно властивостей. У ньому містяться такі вкладки:

- вкладка Макет – містить параметри форматування об'єкта;

- вкладка Данные – опис джерела даних, різні обмеження й умови, що накладаються на дані поля;

- вкладка События – дозволяє записувати функції відгуку на різні події;

- вкладка Другие – параметри, що не ввійшли в перші три групи;

- вкладка Все – одночасний доступ до всіх параметрів.

5 На вкладці Данные вікна діалогу властивостей форм натисніть стрілку поля Источник записей.

6 Виберіть у списку, що розкрився, пункт Перечень.

7 Закрийте вікно властивостей.

8 Натисніть кнопку Список полей для відкриття вікна зі списком полів джерела записів (рисунок 25). Це вікно допомагає додавати елементи управління форми. Додамо у форму області введення для полів таблиці.

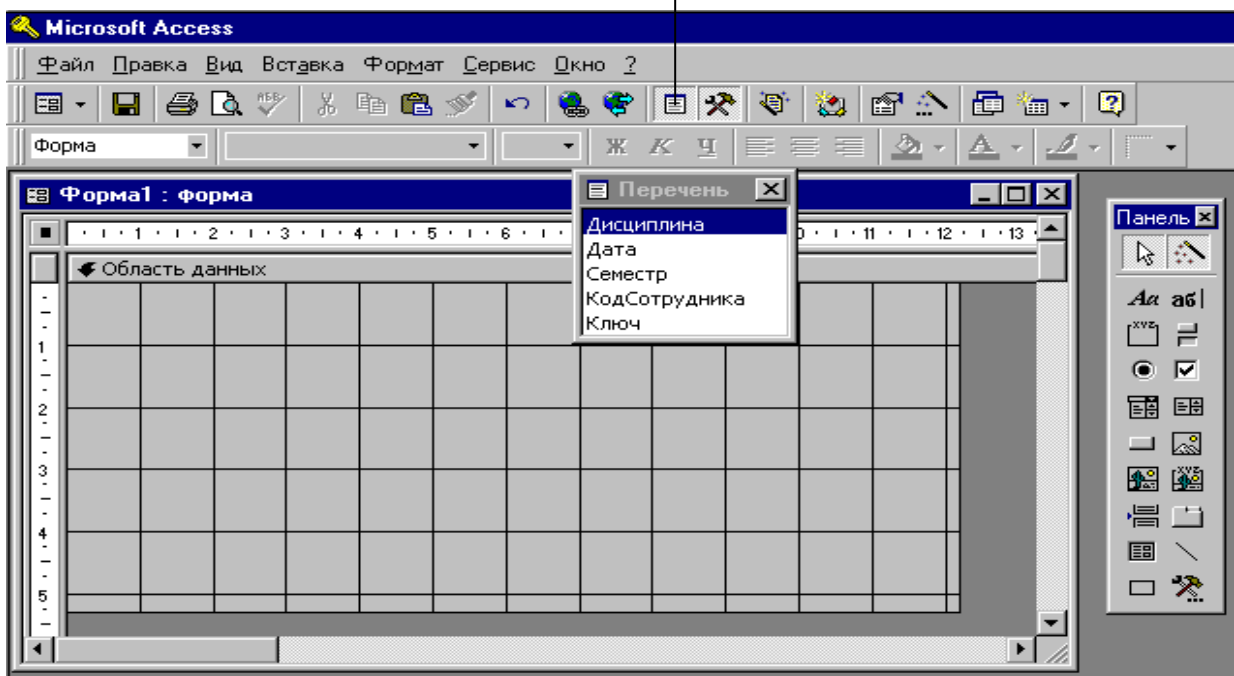

Кнопка Список полей

Рисунок 25 – Відкриття вікна зі списком полів джерела записів

9 Змістіть покажчик миші на пункт Дисциплина вікна Перечень, натисніть ліву кнопку миші і перетягніть цей пункт в область форми. Access створить елемент управління типу поле, а також підпис.

10 Зробіть аналогічні операції для пунктів Дата, Семестр, КодСотрудника (рисунок 26). Будь-який об'єкт форми можна виділити натисканням миші, при цьому довкола нього з'явиться габаритна рамка з бічними і кутовими маркерами масштабування об'єкта.

11 Використовуючи маркери переміщення, розмістіть об'єкти і настройте підписи відповідно до рисунка 26.

12 Щоб привести оформлення нової форми у відповідність з форматом форми, створеної майстром форм, натисніть кнопку Автоформат панелі інструментів.

13 Виберіть у списку вікна, що відкрилося, пункт Камень і натисніть ОК.

Microsoft Access Файл Правка Вид Вставка Формат Сервис Окно ? **E - 日 4 Q V X & 8 √** 专同义有 如图公园临-2  $\mathbf{K}$ Q. **E** Перечень **X** Область Даннь -░▆▏<mark>گ</mark>▗▕*∆*▗▏*ℤ*▗▕▔▗ Дисциплина **В** Форма1: Форма  $-IDIX$ Дата Панель 2  $\sqrt{(-1)^2 + (-1)^2 + (-1)^2 + (-1)^2 + (-1)^2 + (-1)^2 + (-1)^2}$ Семестр  $-1$   $+11$   $+1$   $+12$   $+1$   $+13$ .<br>КодСотрудника 冷心 • Область данных Ключ  $\begin{bmatrix} \frac{1}{2} \\ \frac{1}{2} \\ \frac{1}{2} \end{bmatrix}$  $Aa$  and КодСотрудника Дисциплина: Дисциплина Сотрудник  $\overline{\phantom{a}}$ ‴'| ≓  $\bullet$   $\nabla$  $\sqrt{a}$ **I**lara  $\begin{bmatrix} 2 \\ 1 \\ -1 \\ 3 \\ -1 \end{bmatrix}$ 国 酮  $\Box$   $\boxtimes$ Cemecrp: Семестр 圈鬮 를 그  $\begin{array}{|c|c|}\n4 \\
-2 \\
-1\n\end{array}$ 国 □ ※  $\left| \frac{5}{4} \right|$  $\mathbf{F}$  /

Кнопка Автоформат

Рисунок 26 – Конструювання форми

14 Натсканням кнопки Вид перейдіть у режим редагування даних. У форму буде виведено зміст першого запису таблиці Перечень.

15 Закрийте вікно форми.

16 У вікні, що з'явилося діалогу про збереження макета або структури натисніть Да, а потім введіть ім'я форми Перечень і натисніть ОК.

### **3.3 Елементи управління**

При відкритті конструктора форм на екрані з'являється Панель елементів. Якщо її немає, натисніть кнопку Панель **елементів \* панелі інструментів.** 

За допомогою кнопок панелі елементів у форму можна додавати різні об'єкти, типи яких перераховані в таблиці 2. Елементи управління форм і звітів подібні між собою, тому така сама панель елементів є й у конструкторі звітів.

| Значок                    | Назва                | Lorentian Tripanoniana wepta i Spirit<br>Призначення                                                                                                    |
|---------------------------|----------------------|----------------------------------------------------------------------------------------------------|
|                           |                      |                                                                                                    |
| r.                        | Вибір об'єктів       | Вибір одного чи декількох об'єктів                                                                                                    |
| €.                        | Майстер              | Автоматичне створення 1<br>настроювання елемента управління                                                                                                    |
| $A\alpha$                 | Напис                | Написи створюються автоматично<br>разом з елементами типу текстове<br>поле, поле зі списком і т. п.<br>Додаткові написи можуть<br>використовуватися для заголовків і<br>пояснень |
| $a\mathbf{5}$             | Поле                 | Використовується для введення і<br>відображення інформації полів<br>таблиць і запитів, а також для<br>виведення результатів обчислень                                            |
| $\mathbf{r}^{\text{xyz}}$ | Група<br>перемикачів | Група перемикачів посилається на<br>деяке поле таблиці. Кожен<br>перемикач групи відповідає<br>визначеному цілочисельному<br>значенню цього поля                                 |
| Ħ,                        | Вимикач              | Дозволяє вводити інформацію типу<br>так/ні. Величині «так» відповідає<br>утоплене положення вимикача                                                                             |
| $\bullet$                 | Перемикач            | Елемент групи перемикачів, у якій може бути відзначений тільки один з<br>НИХ                                                                                                    |

Таблиця 2 – Елементи управління форм і звітів

Продовження таблиці 2

| $\overline{\mathbf{v}}$ | Прапорець                  | Призначений для представлення<br>полів типу так/ні. Відзначений<br>квадратик відповідає величині «так»,                                                                                     |
|-------------------------|----------------------------|----------------------------------------------------------------------------------------------------|
| 圃                       | Поле зі списком            | а порожній - «ні»<br>Дозволяє як безпосереднє введення<br>значення в поле, так і його вибір у<br>списку, що розкривається,<br>визначених значень                                            |
| 国                       | Список                     | Дозволяє вибирати дані з набору<br>пунктів і не дозволяє безпосереднє<br>введення значень                                                                                                   |
| $\Box$                  | Кнопка                     | Натиснення такої кнопки виконує<br>команду, за допомогою якої можна<br>перейти в іншу форму,<br>переміститися по записах і виконати<br>інші операції                                        |
| ⊠                       | Рисунок                    | Рисунок будь-якого графічного<br>формату                                                                                                    |
| 圈                       | Вільна рамка<br>об'єкта    | Об'єкт OLE, не зв'язаний ні з яким<br>джерелом даних                                                                                                    |
| 圝                       | Приєднана<br>рамка об'єкта | Об'єкт OLE, зв'язаний з полем даних<br>таблиці або запиту                                                                                                    |
| 冒                       | Розрив сторінки            | Лінія, за якою формується<br>переведення сторінки при виведенні<br>форми або звіту на принтер                                                                                               |
|                         | Набір вкладок              | Дозволяє розмістити на одному і<br>тому самому просторі екрана<br>декілька наборів елементів<br>управління. Зручний у тих випадках,<br>коли елементи легко розділяються на<br>логічні групи |
| 圄                       | Підлегла<br>форма/звіт     | Вставляє у форму (або звіт) область з<br>іншою формою (або звітом), зв'язана<br>3 ГОЛОВНОЮ                                                                                                  |
|                         | Лінія                      | Додає пряму лінію                                                                                                    |
| $\Box$                  | Прямокутник                | Рисує прозорий або непрозорий<br>прямокутник з кольоровою границею<br>будь-якої товщини                                                                                                    |
| $\mathcal{R}$           | Інші елементи              | Відкриває меню з елементами<br>управління, що не ввійшли в панель<br>елементів                                                                                                    |

Щоб за допомогою панелі елементів додати у форму декоративні об'єкти, виконайте такі кроки.

1 Помістіть покажчик миші на кут області форми.

2 Перетягніть цей кут вправо вниз, щоб збільшити форму.

3 Знаходячись у конструкторі, за допомогою команди Правка → Виделить все виділіть всі елементи форми.

4 Натисніть клавішу Ctrl і, не відпускаючи її, натисканнями клавіш зі стрілками пересуньте елементи форми так, щоб вони були відцентровані відносно границь форми.

5 Натисніть кнопку Прямокутник панелі елементів.

6 Розтягніть мишею діагональ прямокутника, щоб він оточив всі елементи форми (рисунок 27).

7 У палітрі кнопки Цвет линии/границы панелі інструментів Форматирование виберіть синій колір.

8 У палітрі кнопки Толщина линии/границы виберіть товщину 4 пикселі.

9 Натисніть кнопку Рисунок панелі елементів.

10 У правому нижньому куті розтягніть рамку рисунка.

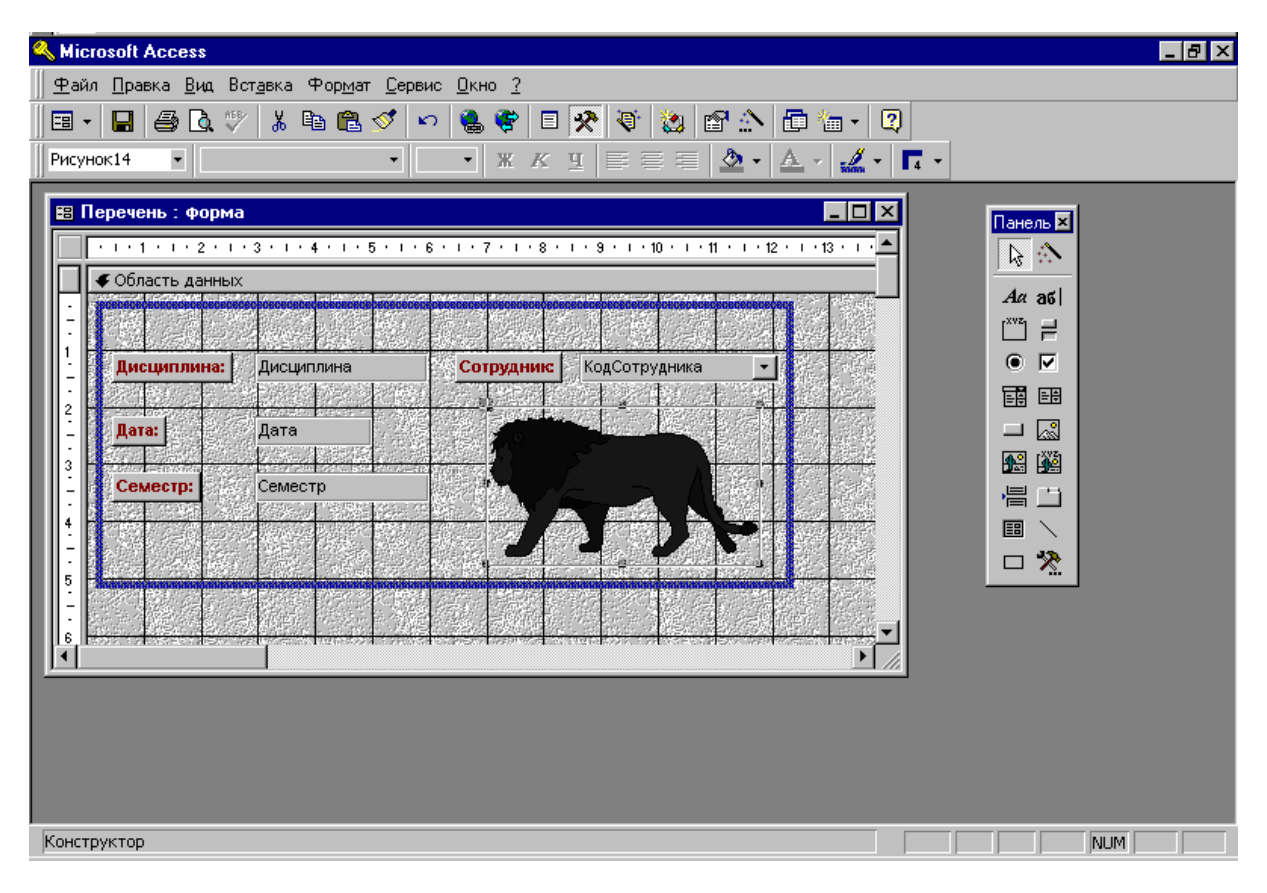

Рисунок 27 – Додавання декоративних елементів у форму

11 У вікні вибору, що відкрилося, файлу виберіть файл Program Files\Microsoft Office\Clipart\Popular\Lion.wmf.

За умовчанням рисунки вставляються у форму в режимі урізування рисунка рамкою елемента. Щоб змінити режим розміщення, виконайте наступне.

12 Натисніть рисунок правою кнопкою миші і виберіть у контекстному меню команду Свойства.

13 У списку Установка размеров вкладки Макет вікна параметрів, що відкрилося, виберіть пункт Вписать в рамку, як показано на рисунку 28.

14Закрийте вікно параметрів.

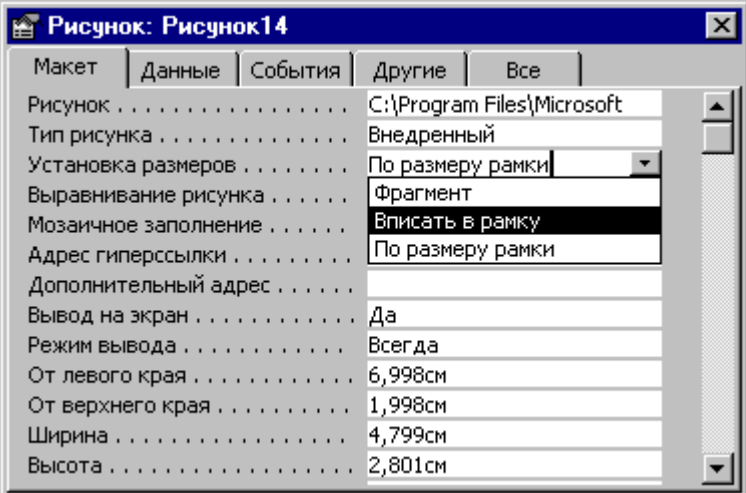

Рисунок 28 – Параметри рисунка

# **3.4 Заголовок і примітка**

Дотепер ми мали справу з формами, у яких одночасно відображався тільки один запис. Однак параметри форми можна настроїти так, щоб у вікні демонструвався довгий список однакових форм, що містять дані різних записів таблиці.

1 У конструкторі форми натисніть праву кнопку миші на одній з лінійок поза зоною елементів форми (рисунок 29).

2 Виберіть у контекстному меню команду Свойства.

3 У списку Режим по умолчанию вкладки Макет виберіть пункт Ленточная форма.

4 Закрийте вікно параметрів. У стрічкових формах для розміщення заголовків і пояснювальних написів зручно користуватися додатковими розділами – заголовком і приміткою форми, що залишаються на місці при прокручуванні стрічкової форми. Для додавання цих розділів виконайте таке.

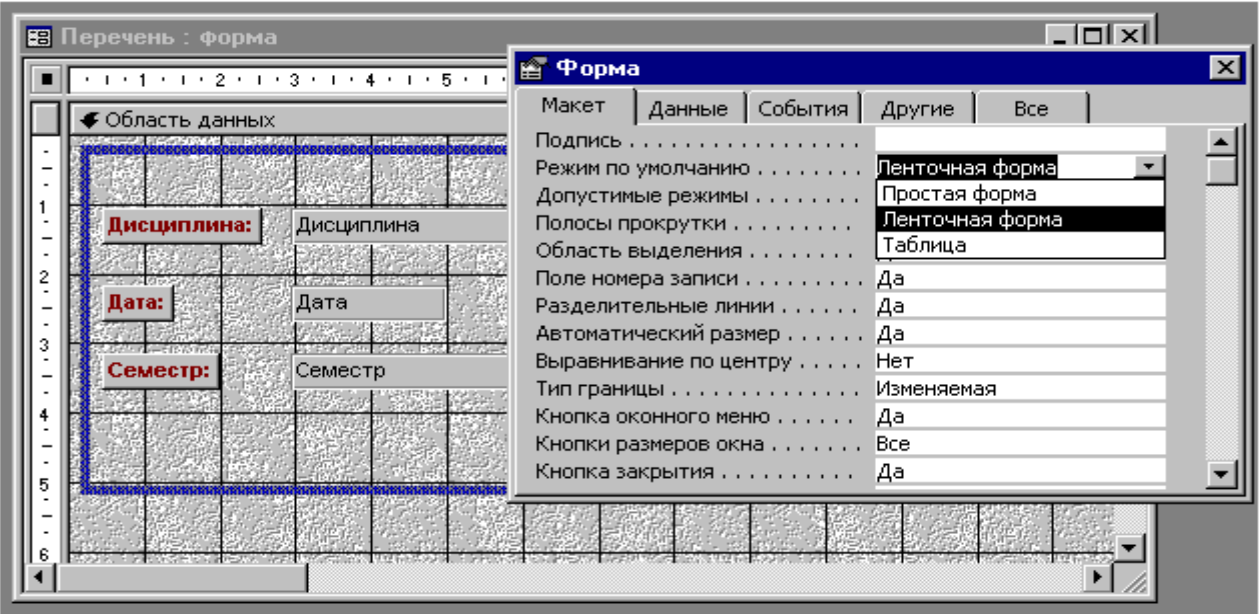

Рисунок 29 – Параметри форматування форми

5 Виберіть команду основного меню Вид Заголовок/примечание формы. У вікні конструктора форми з'являться додаткові області.

6 Натисніть кнопку Надпись панелі елементів.

7 Розтягніть мишею прямокутник у розділі Заголовок формы.

8 Введіть текст Перечень дисциплин.

9 Натисніть ліву кнопку миші поза прямокутником, щоб вийти з режиму редагування.

10 Натисніть напис, щоб виділити її.

11 За допомогою панелі інструментів Форматирование встановіть розмір шрифту 20.

12 Встановіть вирівнювання тексту напису по центру.

13 Помістіть покажчик миші на верхній край смуги Область данных і, натиснувши кнопку миші, перетягніть її нагору, зменшивши область заголовка до необхідних розмірів.

14 Повторивши кроки 6-8, введіть у примітку форми текст Если вы не нашли нужной дисциплины, то с помощью данной формы добавьте в таблицу Перечень новую запись с информацией об интересующей дисциплине.

15 Перетягніть нижній край форми вгору, зменшивши її по висоті (рисунок 30).

# 16 Натисніть кнопку Вид.

| 88 Перечень : форма                                                       |                       |                                                                                                    |  |  |
|---------------------------------------------------------------------------|-----------------------|----------------------------------------------------------------------------------------------------|--|--|
|                                                                           |                       | * 1 * 1 * 1 * 2 * 1 * 3 * 1 * 4 * 1 * 5 * 1 * 6 * 1 * 7 * 1 * 8 * 1 * 9 * 1 * 10 * 1 * 11 * 1 * 12 * 1 * 13 * 1 * 14 * 1 *                            |  |  |
| <b>≸</b> Заголовок формы                                                  |                       |                                                                                                    |  |  |
|                                                                           |                       | Перечень дисциплин                                                                                                    |  |  |
| ≸ Область данных                                                          |                       |                                                                                                    |  |  |
|                                                                           |                       |                                                                                                    |  |  |
| Дисциплина:                                                               | Дисциплина            | КодСотрудника<br>Сотруднию                                                                                                    |  |  |
|                                                                           |                       |                                                                                                    |  |  |
| Дата:                                                                     | Дата                  |                                                                                                    |  |  |
| Семестр:                                                                  | 化过程 计字符 经边<br>Семестр |                                                                                                    |  |  |
|                                                                           |                       |                                                                                                    |  |  |
| ing Alexanders for states of the KASD 1922 o<br><b>ச</b> Примечание формы |                       |                                                                                                    |  |  |
|                                                                           |                       | . Если вы не нашли нужной дисциплины, то с помощью данной формы добавьте в<br>таблицу Перечень новую запись с информацией об интересующей дисциплине. |  |  |
|                                                                           |                       | ERA CONSTRUCTION INTERNATIONAL PRODUCTION CONTINUES TO ANNOUNCE IN A CONTINUES IN THE CONTINUES OF A REPORT OF                                        |  |  |

Рисунок 30 – Форма з заголовком і приміткою

# **Лабораторна робота 4. СТВОРЕННЯ ЗВІТІВ**

### **Мета роботи:**

1 Навчання створенню звітів за допомогою майстра і конструктора звітів.

2 Навчання друкуванню таблиць і запитів.

### **Навчальний матеріал**

У цілому звіти схожі на форми, але вони, як правило, призначаються для виведення інформації з бази даних на принтер. Тому у звітах дані форматуються так, щоб їх було зручно розміщати на окремих сторінках.

### **4.1 Використання майстра звітів**

Для полегшення роботи користувача в Access є спеціальний майстер, що дозволяє швидко створювати звіти. Побудуємо звіт

про дисципліни, що читаються, на основі таблиць Сотрудники і Перечень.

1 У вікні бази даних натисніть вкладку Отчеты.

2 На вкладці Отчеты натисніть кнопку Создать.

3 У вікні нового звіту, що відкрилося, натисніть двічі рядок Мастер отчетов.

4 У списку Таблицы/запросы першого вікна майстра виберіть пункт Таблица:Сотрудники.

5 Перемістіть зі списку Доступные поля в список Выбранные поля поля Фамилия, Имя, Очество, Возраст, Должность.

Поле КодСотрудника містить службову інформацію, забезпечуючи зв'язок записів двох таблиць. Такі поля у звіт ніколи не поміщають, крім випадків налагодження взаємозв'язків таблиць бази даних.

6 Виберіть у списку Таблицы/запросы таблицю Перечень.

7 Перемістіть у список Выбранные поля поля Дисциплина, Дата, Семестр, додавши їх до полів таблиці Сотрудники.

8 Натисніть кнопку Готово.

Майстер сформує звіт і відкриє його в окремому вікні в режимі попереднього перегляду.

### **4.2 Використання конструктора звітів**

Для перемикання в режим конструктора виконайте команду Вид → Конструктор. У схемі звіту присутні кілька розділів. Їхні призначення зазначені в таблиці 3. Поля і підписи можна розміщати в будь-якому розділі звіту, регулюючи цим їхнє положення на сторінці.

Використовуючи конструктор звітів, зробимо деякі зміни у звіті, створеному майстром.

1 Натисніть кнопку Вид для перемикання в режим конструктора.

2 Натисканням виділіть напис Отчество.

3 Натисніть клавішу Delete для видалення напису.

4 Видаліть поле Отчество.

5 Так само, використовуючи можливості конструктора звітів, створіть звіт, показаний на рисунку 31.

Таблиця 3 – Розділи звіту

| Розділ            | Призначення                                    |
|-------------------|------------------------------------------------|
| Заголовок звіту   | Друкується на початку звіту один раз.          |
|                   | Виводиться і приховується командою             |
|                   | Вид → Заголовок/примечание отчета              |
| Верхній           | Друкується у верхньому полі кожної сторінки.   |
| колонтитул        | Виводиться і приховується командою             |
|                   | Вид → Колонтитулы                              |
| Заголовок групи   | З'являється на початку кожної групи записів,   |
| КодСотрудника     | що відповідають черговому значенню поля        |
|                   | КодСотрудника (тобто того поля, по якому       |
|                   | призначено угруповання)                        |
| Область даних     | Основні дані звіту                             |
| Нижній            | Друкується в нижньому полі кожної сторінки.    |
| <b>КОЛОНТИТУЛ</b> | Виводиться і приховується командою             |
|                   | Вид → Колонтитулы                              |
| Примітка звіту    | Друкується в самому кінці звіту. Виводиться і  |
|                   | приховується командою                          |
|                   | Вид $\rightarrow$ Заголовок/ примечание отчета |

| Microsoft Access - [Сотрудники] |                                               |                      |                                   |               |            |            | $\blacksquare$ $\blacksquare$ $\times$ |
|---------------------------------|-----------------------------------------------|----------------------|-----------------------------------|---------------|------------|------------|----------------------------------------|
|                                 | Файл Правка Вид Сервис Окно ?                 |                      |                                   |               |            |            | 그미지                                    |
| M-8                             | $ \Omega $ or $\mathbf{E}$ $ $<br>100%        | $\blacktriangledown$ | $3a$ крыть $\boxed{\mathbf{W}}$ - | 重福十日          |            |            |                                        |
| Bug                             |                                               |                      |                                   |               |            |            | $\blacktriangle$                       |
|                                 |                                               |                      |                                   |               |            |            |                                        |
|                                 |                                               |                      |                                   |               |            |            |                                        |
|                                 |                                               |                      |                                   |               |            |            |                                        |
|                                 |                                               |                      |                                   |               |            |            |                                        |
|                                 | <b>Сотрудники</b>                             |                      |                                   |               |            |            |                                        |
|                                 |                                               |                      |                                   |               |            |            |                                        |
|                                 | $\Phi$ иминия                                 | Имя                  | Bospacm                           | Должно сть    | Дисциплина | Семестр    |                                        |
|                                 | Петренко                                      | Петр                 | $\overline{52}$                   | преподаватель | Математика | 1,2,3,4    |                                        |
|                                 | Иванов                                        | Иван                 | 30                                | ассистент     | История    | 1,2        |                                        |
|                                 | Козаков                                       | Николой              | 37                                | доцент        | Химия      | 1,2        |                                        |
|                                 |                                               |                      |                                   |               |            |            |                                        |
|                                 | Смирнов                                       | Юрий                 | 47                                | доцент        | Физика     | 1,2,3,4    |                                        |
|                                 |                                               |                      |                                   |               |            |            |                                        |
|                                 |                                               |                      |                                   |               |            |            |                                        |
| Страница: 1€ 4                  | $1 \triangleright$ $\triangleright$ $\square$ | $\overline{1}$       |                                   |               |            |            |                                        |
| Готово                          |                                               |                      |                                   |               |            | <b>NUM</b> |                                        |

Рисунок 31 – Перегляд нового варіанта звіту

# **4.3 Групування і сортування**

У сконструйованому звіті є недолік. Прізвища викладачів виводяться не за алфавітом. Для зміни порядку сортування виконаєте таке.

1 Відкрийте звіт Сотрудники в режимі конструктора.

2 Натисніть кнопку Сортировка и группировка <sup>[12]</sup> панелі інструментів для відкриття діалогового вікна (рисунок 32).

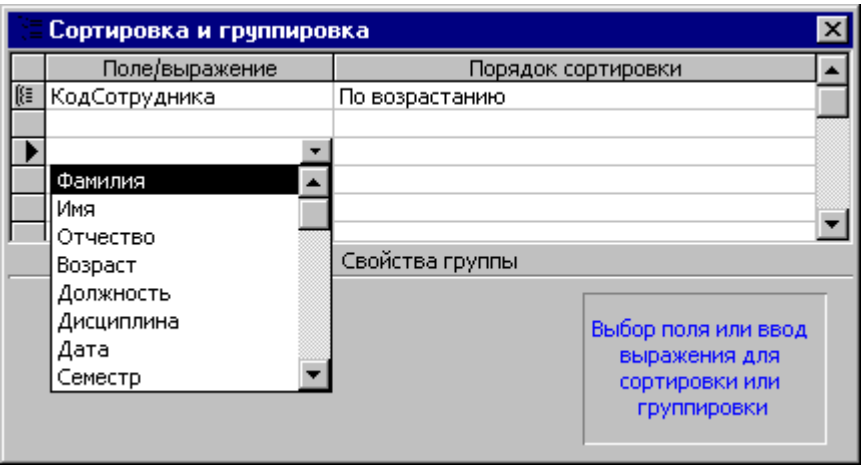

Рисунок 32 – Сортування й групування

3 Натисніть у третьому рядку на кнопку списку, що розкривається, Поле/выражение.

4 Виберіть пункт Фамилия.

Для сортування записів не тільки за прізвищем, але і за ім'ям (у випадку декількох однакових прізвищ), у списку, що розкривається, Поле/выражение четвертого рядка виберіть пункт Имя.

5 Натисканням кнопки рядка Фамилия виділіть його.

6 Помістіть покажчик миші на кнопку рядка Фамилия, натисніть кнопку миші і перетягніть рядок на самий верх списку.

7 Аналогічно розмістить рядок Имя між рядками Фамилия і КодСотрудника.

8 Закрийте вікно Сортировка и группировка.

9 Натисніть кнопку Вид панелі інструментів, щоб вивести звіт у режимі попереднього перегляду.

### **4.4 Друкування таблиць і запитів**

Вид друкованої копії або звіту форми визначається розташуванням елементів управління у вікні конструктора. Шрифт вмісту комірок настроюється за допомогою панелі інструментів Форматирование. Перед друкуванням даних корисно вивести звіт у режимі попереднього перегляду, вибравши команду основного меню Файл → Предварительный просмотр.

Щоб роздрукувати активний об'єкт бази даних (таблицю, запит, форму або звіт), виконайте таке.

1 Виберіть команду Файл → Параметры страницы. Відкриється діалогове вікно, що дозволяє настроїти розмір сторінки, її орієнтацію і поля.

2 На вкладці Поля задайте бажані відступи. Зміна полів відобразиться на зразку.

3 На вкладці Страница, за необхідності, змініть орієнтацію сторінки.

4 Натисніть кнопку ОК.

5 Виберіть команду Файл → Печать.

6 У діалоговому вікні, що відкрилося, перевірте правильність вибору принтера, укажіть кількість копій і натисніть ОК.

### **4.5 Файлові операції**

Щоб підтримувати базу даних у належному порядку, необхідно періодично виконувати деякі службові процедури. Найбільш важливою з них є резервне копіювання даних, що виконується за допомогою стандартних засобів Windows для роботи з файлами. Не менш істотною процедурою є стискування бази даних. З обробкою таблиць і додаванням об'єктів файл бази даних збільшується в обсязі.

1 Щоб стиснути базу даних, виконайте команду Сервис → Служебные программы  $\rightarrow$  Сжать и восстановить базу данных.

2 Порівняйте розмір файлу бази даних до і після стискування.

Та сама команда виконує відновлення бази даних, ушкодженої в результаті раптового збою електроживлення.

Ще одним корисним інструментом Access є можливість пересилання інформації з баз даних в інші додатки Microsoft Office. Наприклад, щоб переслати таблицю Сотрудники в книгу Excel, виконаєте таке.

3 Натисніть вкладку Таблицы вікна бази даних.

4 Виділіть таблицю Сотрудники.

5 Виберіть команду Сервис  $\rightarrow$  Связи с Office  $\rightarrow$  Анализ в MS Excel.

Access автоматично запустить Excel, створить нову книгу з одним аркушем і перешле в його комірки дані з таблиці Сотрудники.

### **Лабораторна робота 5. НАСТРОЮВАННЯ ІНФОРМАЦІЙНОЇ СИСТЕМИ**

### **Мета роботи:**

1 Навчання створенню:

− макросів;

− зв'язку макросів з подіями;

− головної форми системи.

2 Навчання настроюванню параметрів інформаційної системи.

#### **Навчальний матеріал**

До цього моменту ви створили декілька окремих форм і звітів. У цій роботі всі створені об'єкти будуть з'єднані в єдину систему.

# **5.1 Макроси**

Як відомо, форма і кожен елемент форми мають набір властивостей. Властивості відображаються і настроюються в режимі конструктора у вікні Свойства. Частина властивостей згруповано на вкладці События, де перераховані всі події, на які реагує елемент. Якщо деякій події привласнити ім'я функції, чи

макросу – процедуру обробки подій, то у відповідь на виникнення цієї події буде автоматично виконуватися зазначена для нього функція, макрос або процедура обробки подій.

**Макрос** – це об'єкт Access, що використовується для автоматизації дій користувача. Макровиклики виконуються у відповідь на події у формі. Наприклад, події Нажатие клавиши можна приписати макрокоманду ОткрытьФорму, події После обновления якогось поля приписати макрокоманду ЗадатьЗначение другому полю і т. д. Перелік імен макрокоманд доступний у вікні конструктора макросу.

Створення простого макросу виконується таким чином.

1 Виберіть вкладку Макросы в головному вікні бази даних і натисніть кнопку Создать.

2 Після відкриття вікна Конструктора макросов натисніть кнопку Имена макросов **« кнопку Условия <sup>Пари</sup> на панелі** інструментів, для того щоб з'явилися відповідні стовпчики вікна. У цьому вікні і будуються макроси.

Тут кожен рядок з ім'ям являє собою окремий макрос. У першому стовпчику записують *ім'я макросу*, у другому – *умову* його виконання (якщо необхідно), у третьому – *макрокоманду*, що вибирають зі списку, в останньому стовпчику – *примітку* (якщо потрібно). У нижній частині вікна задають значення аргументів макрокоманди. Кожна макрокоманда має свій перелік аргументів.

На рисунку 33 показано приклад макросу з ім'ям Расчет, що виконує макрокоманду ЗадатьЗначение. Аргументи вказують, що полю [Сумма] присвоюється значення [Цена]\*[Количество]. Імена полів заключаються у квадратні дужки.

В одному вікні конструктора макросів можна записати декілька макросів з різними іменами, а потім зберегти їх на вкладці Макросы під загальним ім'ям, наприклад МоиМакросы. У цьому випадку звертання до макросу Расчет записується так: МоиМакросы. Расчет.

50

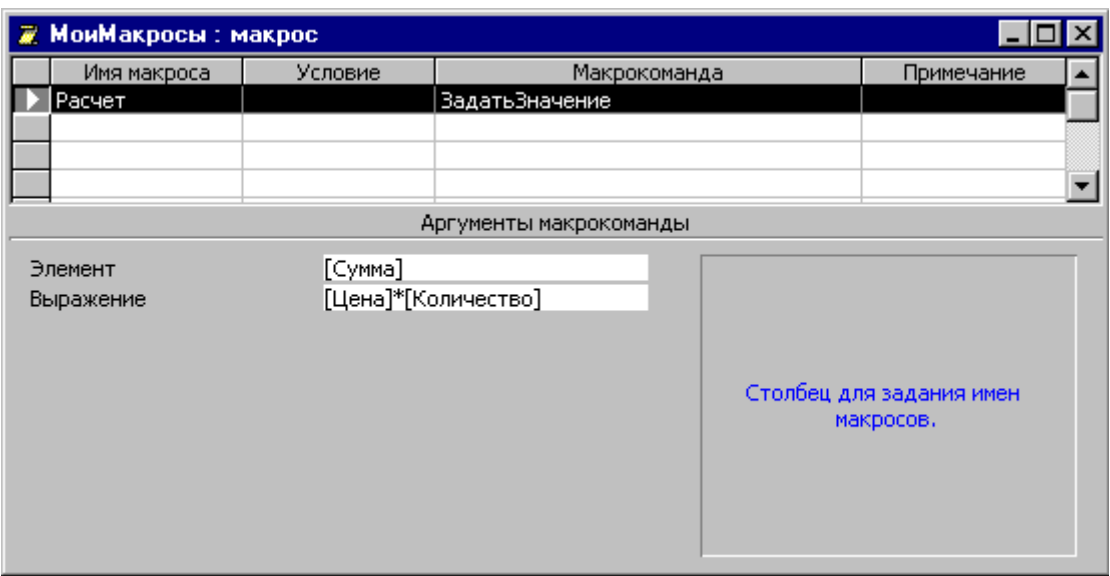

Рисунок 33 – Приклад макросу з ім'ям Расчет

# **5.2 Створення головної форми системи**

Як відомо, всі елементи форми, у тому числі і сама форма, характеризуються набором властивостей і реакцій на визначені події (натискання миші, клавіші на клавіатурі і т. д.). Усі ці характеристики можна переглянути і змінити у вікні Свойства, де вони згруповані в п'ять вкладок: Макет, Данные, События, Другие, Все. Вікно Свойства викликається в режимі конструктора форми кнопкою Свойства панелі інструментів або вибором пункту Свойства в спливаючому меню, після натискання правої кнопки миші на виділеному об'єкті.

На вкладці Макет об'єднані властивості, що належать до зовнішніх атрибутів елемента: розмір, кольори, обрамлення, шрифти, формат, режим за умовчанням та ін.

На вкладці Даные вказуються джерело даних елемента й інші властивості доступу до цих даних.

На вкладці События перераховані події, на які може реагувати елемент, такі як Нажатие кнопки, Двойное нажатие кнопки, После обновления і т. д. Кожній події розробник може приписати макрос або підпрограму, що будуть автоматично виконуватися за цією подією.

На вкладці Другие міститься властивість Имя й інші властивості, важливі при одержанні елементом *фокуса*. Одержання фокуса введення означає, що елемент стає активним, тобто поточним і виділеним на екрані.

Частина властивостей задана початково (за умовчанням) при створенні елемента. Розроблення інформаційної системи припускає задавання необхідних значень властивостей визначення реакцій на події.

Реалізація додатка на комп'ютері починається з опису полів, ключів і зв'язків таблиць у створеній базі даних. Цей етап уже пройдений. Наступним етапом є розроблення форм, створення зручного екранного інтерфейсу для користувача, додавання у форми «логіки додатка», тобто реакцій на ті чи інші дії користувача. Розумно створити головну форму, з якої натисканням відповідних кнопок будуть викликатися інші форми (рисунок 34).

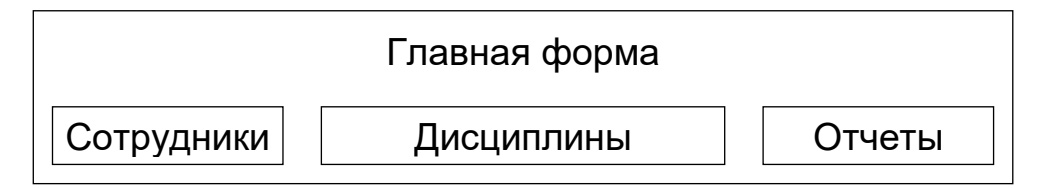

Рисунок 34 – Структура головної форми

Приклад головної форми показаний на рисунку 35.

| Главная форма : форма |                                                 |
|-----------------------|-------------------------------------------------|
|                       | Информационная система "СОТРУДНИКИ"             |
| Сотрудники            | Ввод, просмотр, изменение списка<br>сотрудников |
| Дисциплины            | Ввод, просмотр, изменение списка<br>дисциппин   |
| Отчеты                | Печать данных о сотрудниках                     |
|                       | Π+                                              |

Рисунок 35 – Головна форма системи

Для створення цієї форми виконаєте такі дії.

1 У головному вікні бази даних виберіть вкладку Формы.

2 Відкрийте конструктор форм.<br>3 У режимі конструктора режимі конструктора за допомогою Панели элементов створіть напис Інформационная система «СОТРУДНИКИ».

4 За допомогою тієї самої Панели элементов створіть у формі три кнопки.

5 Для кожної кнопки відкрийте вікно Свойства і на вкладці Макет у властивість Подпись введіть відповідні назви кнопок Сотрудники, Дисциплини, Отчеты.

6 Задайте для кожної кнопки шрифт Times New Roman Cyr, розмір 12, накреслення – полужирное.

7 У властивість Нажатие кнопки вкладки Событие кожної кнопки введіть імена відповідних макросів: МоиМакросы.Сотрудники, МоиМакросы.Перечень, МоиМакросы.Отчеты.

8 Тепер створіть згадані вище макроси. Для цього виберіть вкладку Макросы в головному вікні бази даних і натисніть кнопку Создать.

9 Після відкриття вікна Конструктора макросов натисніть кнопку Имена макросов і кнопку Условия на панелі інструментів.

10 Створіть макроси до трьох кнопок для виклику відповідних форм і звітів, як показано на рисунку 36. Використовуйте макрокоманду ОткрытьФорму та ОткрытьОтчет. В аргументах кожної макрокоманди вкажіть ім'я форми, що відкривається, або звіту.

11 Збережіть створені макроси під одним ім'ям МоиМакросы.

12 У головному вікні бази даних виберіть вкладку Формы.

13 Відкрийте Главную форму.

14 Перевірте роботу кожної кнопки, натиснувши її мишею.

15 Тепер створіть кнопку Выход. До неї також створіть і припишіть макрос МоиМакросы. Выход, використовуючи ім'я макросу Выход і макрокоманду Выход.

16 Накладіть рисунок на кнопку Вихід. Для цього відкрийте вікно властивостей кнопки Выход, виберіть вкладку Макет і натисніть праворуч від властивості Рисунок. З'явиться знак **…**. Натисніть знак **…** для відкриття вікна вибору рисунка. Знайдіть рисунок з назвою Выход і натисніть ОК.

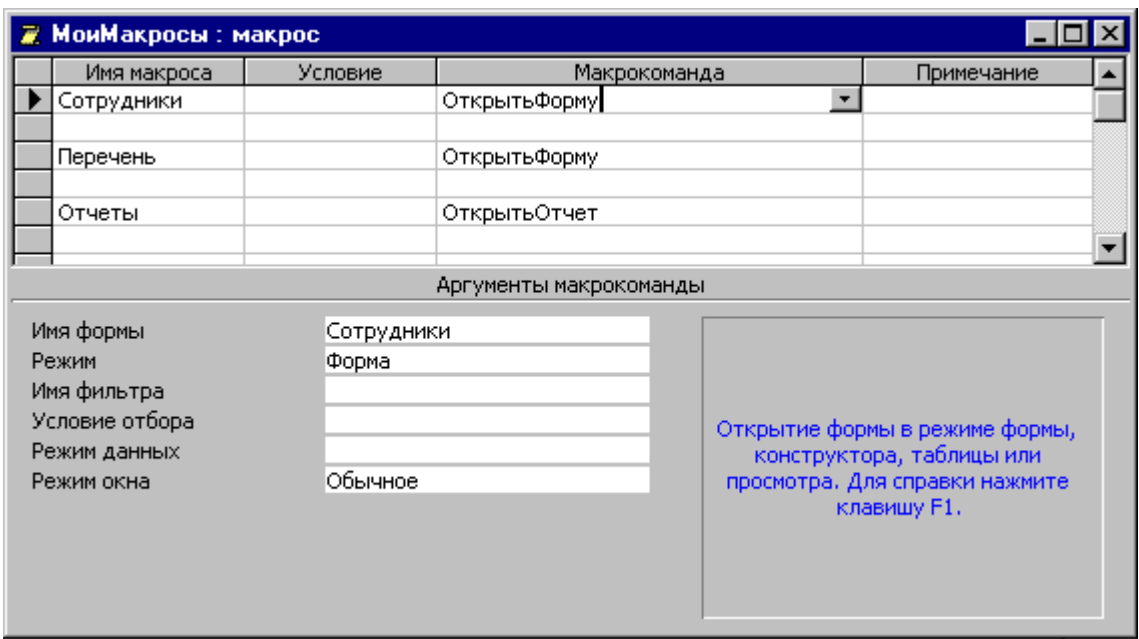

Рисунок 36 – Вікно конструктора макросів

17 Закрийте вікно властивостей кнопки Выход.

18 Додайте у форму підпису кнопок за допомогою кнопки Надпись панелі елементів.

19 Уберіть поле номера запису форми, установивши у властивості Поле номера записи вкладки Макет вікна властивостей форми (Вид  $\rightarrow$  Свойства) значення Нет.

20 І, нарешті, додайте у форму рисунок. Наприклад, C:\Program Files\Microsoft Office\Clipart\Popular\AGREE.WMF.

#### **5.3 Настроювання параметрів інформаційної системи**

Загальні настроювання середовища Access здійснюються в спеціальному вікні Параметры, що викликається через меню Сервис → Параметры. Відкрийте це вікно, ви побачите десять вкладок. Наприклад, на вкладці Общие можна установити робочий каталог за умовчанням.

Частину параметрів можна ініціалізувати при запуску ІС у середовищі Access. Виберіть меню Сервис → Параметры запуска. Вікно, що відкрилося, дозволяє настроїти основні параметри запуску. Зробіть настроювання, як показано на рисунку 37.

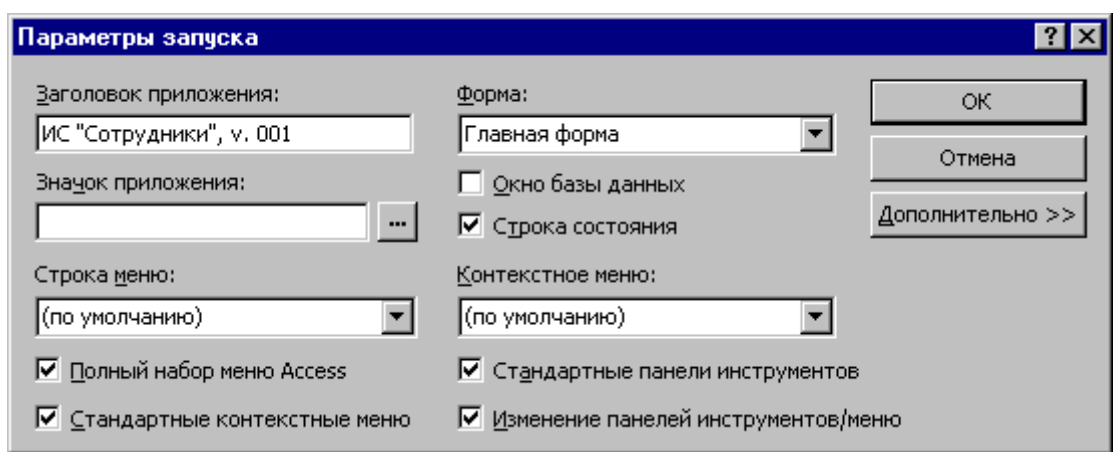

Рисунок 37 – Вікно Параметры запуска

Тепер при запуску інформаційної системи автоматично буде відкриватися *Головна форма*, а вікно бази даних Access буде приховано. Якщо ви помилилися і при запуску не відкрилася ні Главная форма, ні вікно бази даних, меню Окно  $\rightarrow$ Отобразить допоможе відобразити приховане вікно бази даних.

Гарним тоном є створення на робочому столі ярлика для запуску інформаційної системи у Windows. Для цього натисніть на робочому столі Windows праву кнопку миші, у меню, що з'явилось, виберіть пункт Создать, потім Ярлык. У першому вікні, що з'явилося, за допомогою кнопки Обзор знайдіть і установіть шлях до файлу додатка Сотрудники.mdb. У другому вікні уведіть підпис до ярлика і натисніть кнопку Готово. Тепер подвійне натискання ярлика буде запускати інформаційну систему, а сама Access буде запущена автоматично.

# **ВАРІАНТИ ІНДИВІДУАЛЬНИХ ЗАВДАНЬ**

1 Деканату вишу потрібно комп'ютеризувати систему друкування відомостей для іспитів і заліків. Необхідно вести переліки груп, списки студентів по групах, переліки предметів по групах. Потрібно також зберігати і роздруковувати анкетні дані про студентів. Розробити інформаційну систему ДЕКАНАТ.

2 Фірма з продажу тепловозів робить їхнє доукомплектування за бажанням покупця. При цьому потрібно вести облік замовлень з переліком додатково встановлюваного

устаткування, розрахунок загальної суми, друкування замовлення і суми продажів устаткування за визначений період часу. Розробити інформаційну систему ТЕПЛОВОЗ.

3 Оптовий склад залізниці приймає партії товарів від постачальників і відпускає їх клієнтам дрібними партіями. Потрібно вести кількісний і вартісний облік товарів, що надходять і відпускаються, постачальників і клієнтів, друкувати прибуткові і видаткові накладні. Розробити інформаційну систему СКЛАД.

4 Службі шляху і шляхового господарства потрібно планувати заміну верхньої будови колії на визначеній ділянці залізниці. Атрибутами, що мають інтерес, є назва перегону, назва матеріалів, довжина ділянки виконання робіт, дата початку робіт, дата закінчення робіт, прізвище бригадира, прізвища, імена, по батькові членів бригад. Розробити інформаційну систему ШЛЯХ.

5 Приймальній комісії потрібно вести облік абітурієнтів, що надходять для навчання у виші. Атрибутами, що мають інтерес, є прізвище, ім'я, по батькові, рік народження, які навчальні заклади закінчив, рік закінчення, середній бал атестата, які іноземні мови вивчав. Розробити інформаційну систему АБІТУРІЄНТ.

6 Службі перевезень потрібно розрахувати план перевезень вантажів за визначений рік по станціях Іванове, Петрове, Сидорове. Атрибутами, що мають інтерес, є назва показника (відправлено, прийнято, усього перевезено тисяч тонн), план на звітний період, фактично перевезено, виконання плану (%). Розробити інформаційну систему ПЕРЕВЕЗЕННЯ.

7 Підприємство випускає визначену номенклатуру продукції. Варто вести облік договірних цін на продукцію, що випускається підприємством, на заданий рік. При цьому необхідно зберігати і роздруковувати інформацію про найменування, собівартість виробів, випущену кількість, договірну ціну (договірна ціна на 30 % вище від собівартості). Розробити інформаційну систему ПІДПРИЄМСТВО.

8 Деканату потрібно вести облік успішності студентів І-го курсу за семестр. Потрібно вести облік по прізвищах тих, хто отримав оцінки на контрольних точках і на іспиті. Також необхідно зберігати інформацію про кожного студента. Розробити інформаційну систему УСПІШНІСТЬ.

9 Виш направляє студентів на виробничу практику. Необхідно вести облік студентів, номерів їхніх залікових книжок, баз проведення практики. Також потрібно зберігати інформацію про бази практики. Розробити інформаційну систему ПРАКТИКА.

10 Кафедрі вишу потрібно зберігати інформацію про співробітників. Інформація повинна включати такі відомості, як прізвище, ім'я, по батькові викладача, рік народження, освіта, який навчальний заклад закінчив, дисципліни, що читає. Розробити інформаційну систему КАФЕДРА.

11 Службі матеріально-технічного постачання потрібно вести облік матеріальних цінностей. Необхідно вести перелік матеріалів, що включає їхній номенклатурний номер, залишок на початок місяця, надходження за звітний місяць, витрату за звітний місяць, залишок на кінець розрахункового місяця (розраховується як залишок на початок місяця + надходження за звітний місяць – витрата на звітний місяць), постачальника, а також інших фірм, що пропонують аналогічні матеріали, їхні телефони. Розробити інформаційну систему МТП.

12 Автопарку потрібно виводити на ремонт будівельні машини. Необхідно вести облік виведених машин, стежити за своєчасним виведенням машин на ремонт. Інтерес мають такі дані: марка машини, номер, прізвище відповідальної особи, вид ремонту, дата останнього виведення на ремонт, дата виведення машини на ремонт (дата останнього виведення на ремонт + 1 рік), запланована дата закінчення ремонту (дата виведення машини на ремонт + 1 місяць), заплановані роботи з кожної машини. Розробити інформаційну систему АВТОПАРК.

57

13 Юридичній службі необхідно створити базу даних юридичних осіб, з якими заключалися договори, по видах діяльності, причому юридична особа може мати декілька видів діяльності. Необхідно мати можливість переглядати як список юридичних осіб по кожному виду діяльності, так і перелік видів діяльності по кожній юридичній особі. Розробити інформаційну систему ЮРИДИЧНІ ОСОБИ.

14 Будівельна фірма приймає замовлення на виготовлення вікон. Кожне замовлення містить, крім даних про клієнта, розміри вікна – висоту і ширину. Вікно виготовляється з матеріалу, погонний метр якого коштує 100 грн. Необхідно забезпечити ведення і перегляд замовлень від клієнтів. Розробити інформаційну систему ВІКНА.

15 Організації потрібно вести списки співробітників і списки видачі заробітної плати за останній рік. При цьому необхідно мати можливість переглядати як відомості про співробітників, так і відомості про видачу заробітної плати за останній рік по кожному співробітнику. Розробити інформаційну систему ЗАРПЛАТА.